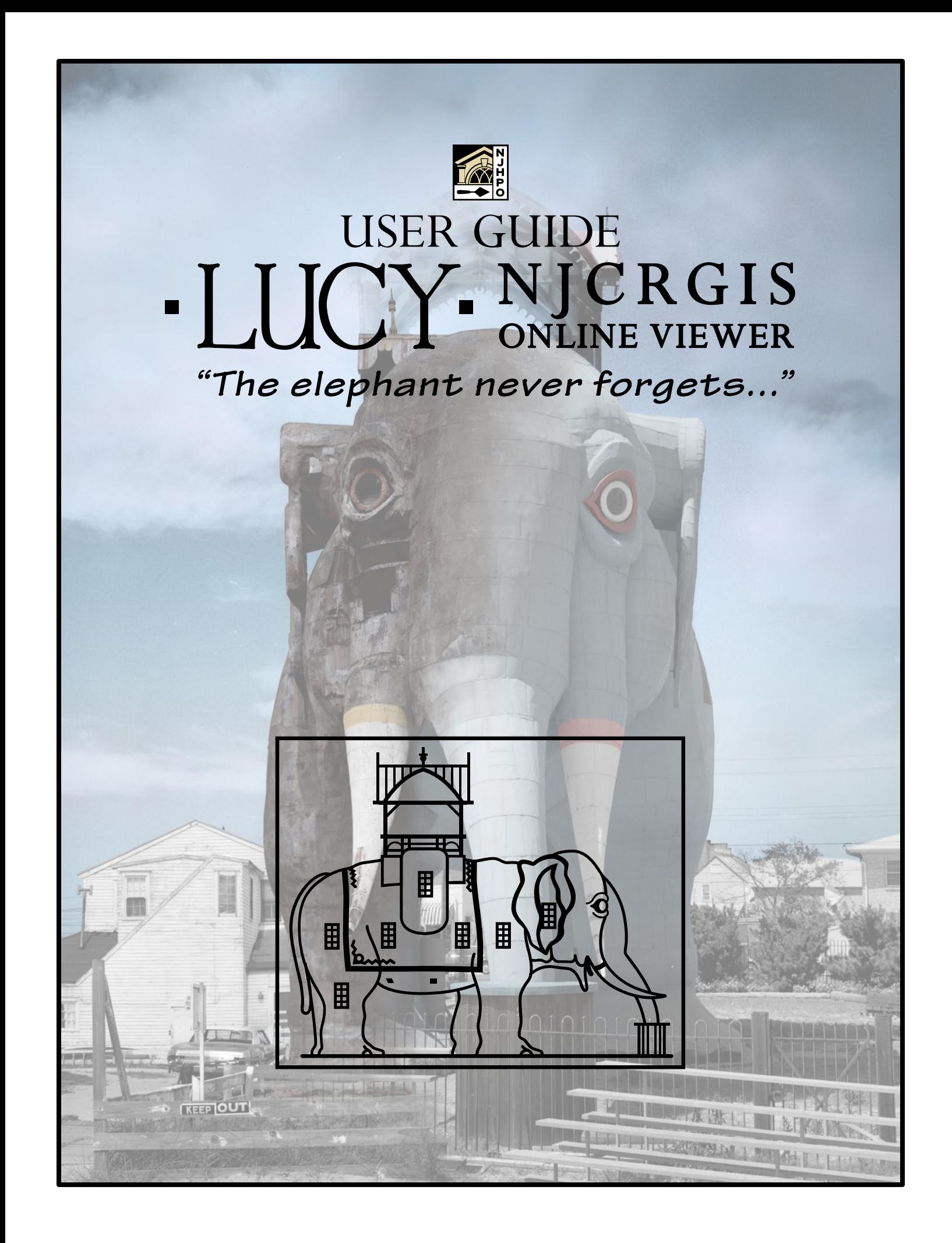

**Cover Image:** Lucy is depicted before and after restoration in this composite image; Visi[t www.lucytheelephant.org](http://www.lucytheelephant.org/category/history/) to learn more about NJ's most iconic National Historic Landmark. *Credit: Library of Congress, Prints & Photographs Division, HABS, HABS NJ,1-MARGCI,1- [\(http://www.loc.gov/pictures/item/nj0006/](http://www.loc.gov/pictures/item/nj0006/) , Accessed 3/2018).*

This publication has been financed in part with federal funds from the National Park Service, U.S. Department of the Interior, and administered by the New Jersey Department of Environmental Protection, Historic Preservation Office. The contents and opinions do not necessarily reflect the views or policies of the U.S. Department of the Interior. This program receives federal financial assistance for the identification and protection of historic properties. Under Title VI of the Civil Rights Act of 1964 and Section 504 of the Rehabilitation Act of 1973, the U.S. Department of the Interior prohibits discrimination on the basis of race, color, national origin, or handicap in its federally assisted programs. If you believe that you have been discriminated against in any program, activity, or facility as described above, or if you desire further information, please write to: Office of Equal Opportunity, National Park Service, 1849 C. Street NW (NC200), Washington, D.C. 20240

# **LUCY: NJCRGIS Online Viewer Version 2.0 USER GUIDE**

NJ Historic Preservation Office, November 2023

## **Contents**

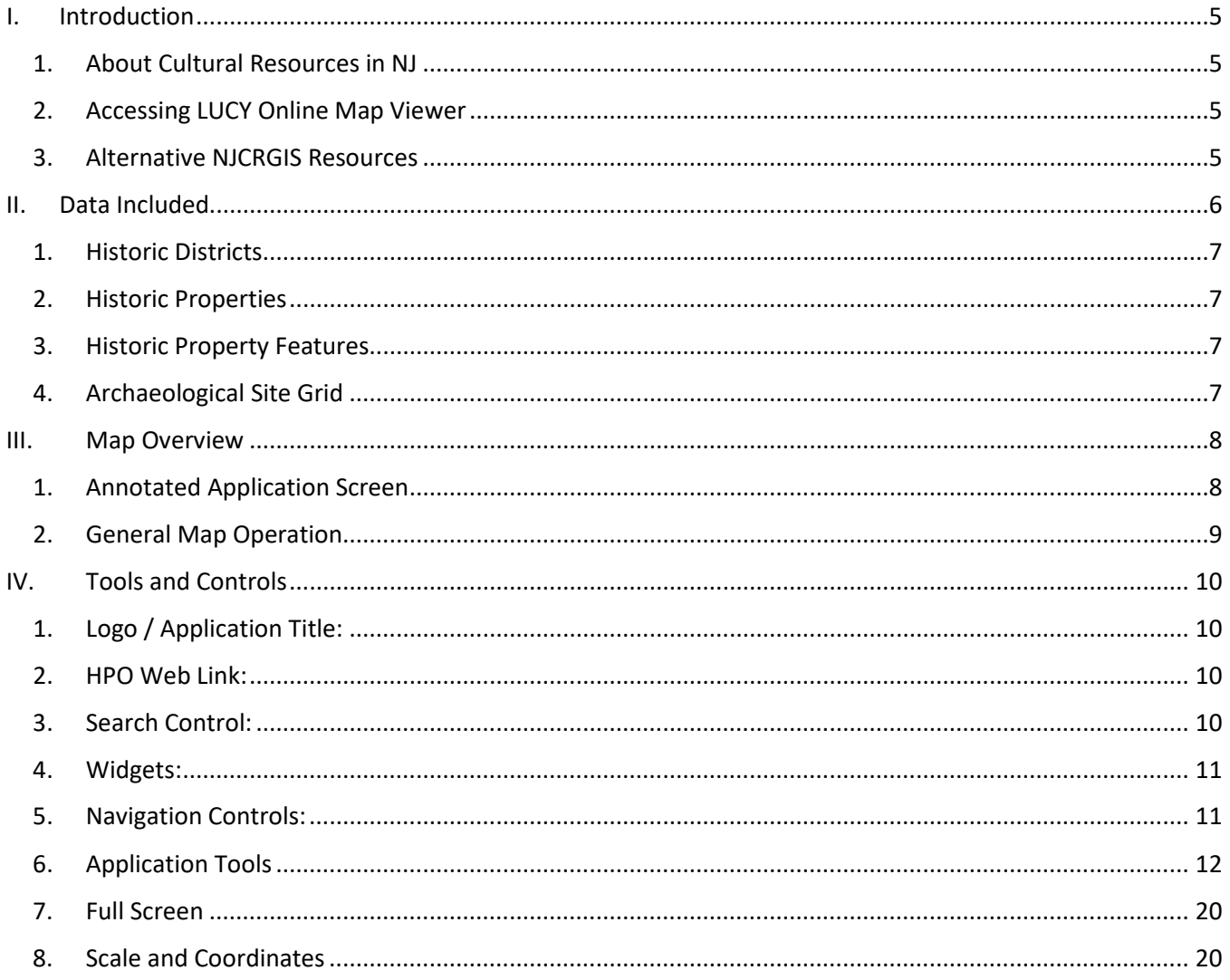

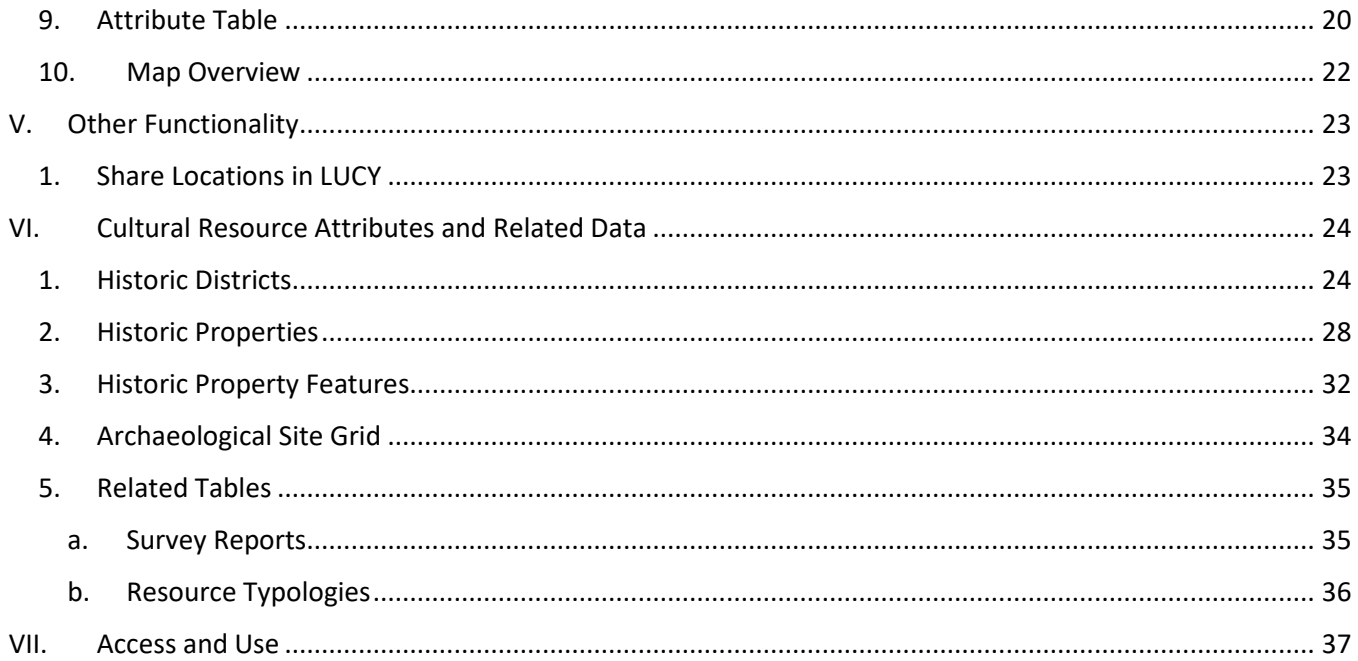

## <span id="page-4-0"></span>**I. Introduction**

The New Jersey Historic Preservation Office (HPO) is pleased to provide the **[LUCY Online Map Viewer,](https://njdep.maps.arcgis.com/apps/webappviewer/index.html?id=6706acec2a7e46489f6d4dabba02fc9c)  [Version 2.0](https://njdep.maps.arcgis.com/apps/webappviewer/index.html?id=6706acec2a7e46489f6d4dabba02fc9c)**, an updated and revised online viewer for New Jersey's cultural resources inventory. LUCY fulfills an important mandate to disseminate cultural resources inventory data to constituents and the public. The updated application expands the list of available data layers, provides lists of related reports and typologies, and provides tools for better search and export of cultural resources data.

#### *Why "LUCY"?*

*HPO is providing a means for you to "Look Up Cultural-resources for Yourself," and what better represents the diversity of NJ's cultural landscape than one of our most iconic landmarks,* Lucy, The Margate Elephant*.* 

*[Learn more about Lucy the Elephant...](http://www.lucytheelephant.org/category/history/)*

This *User Guide* is intended to assist you with the map

application and its various tools. It is not intended to be a comprehensive manual for the ArcGIS Online platform upon which this application is built, but we hope this browser-based approach to delivering HPO's rich content will facilitate increased awareness and proactive planning for NJ's valuable cultural heritage. The application is designed to function in a variety of web browsers, devices, and screen types. Note that the appearance of various components of the application may appear differently than illustrated here depending on the combination of browser, device, and screen size.

As you explore NJ's cultural landscape with LUCY, HPO welcomes your comments, questions, and feedback on the application or the GIS data provided. Please email the HPO with a brief message at [njhpo@dep.nj.gov.](mailto:njhpo@dep.nj.gov?subject=LUCY%20GIS%20VIEWER) Be sure to include LUCY GIS VIEWER in your subject line.

### <span id="page-4-1"></span>**1. About Cultural Resources in NJ**

Historic resources are those buildings, structures, objects, sites, and districts that meet the National [Register Criteria for Evaluation](https://www.nps.gov/subjects/nationalregister/upload/NRB-15_web508.pdf) (NPS Website). These criteria outline qualities for which a property may be considered significant at the local, state, and national levels. Those significant properties or districts that retain integrity of design, feeling or association are considered historic. Historic resources are generally considered either "above ground" (buildings, structures and objects) and "below ground" (archaeological sites), with consequent differences in identification and treatment for each discipline.

### <span id="page-4-2"></span>**2. Accessing LUCY Online Map Viewer**

LUCY can be accessed in most browsers and on most devices here: <https://njdep.maps.arcgis.com/apps/webappviewer/index.html?id=6706acec2a7e46489f6d4dabba02fc9c>

### <span id="page-4-3"></span>**3. Alternative NJCRGIS Resources**

NJ HPO also makes CRGIS data available from the following sources:

**NJ Geoweb:** An interactive application for viewing, querying and analyzing both local and statewide areas of interest and environmental information. Use the following links to access NJ Geoweb:

- **Launch Page**
- [NJ Geoweb Quick Start Guide](https://www.nj.gov/dep/gis/assets/Quick_Start_Guide_for_NJ-GeoWeb.pdf) (PDF)

**NJ OIT Open Data Platform:** The NJ Office of Information Technology (OIT) hosts an open data platform from which GIS data can be linked, or downloaded for use off-line. Each of HPO's GIS layers and associated metadata can be accessed through this data portal. Each of these layers is described in more detail below at **III. Data Included**. Use the following links to access the CRGIS layers:

- [Historic Districts](https://njogis-newjersey.opendata.arcgis.com/datasets/7b83f7b8348d473bb6c610a8ef57808d_57/explore)
- [Historic Properties](https://njogis-newjersey.opendata.arcgis.com/datasets/3dde021076d04ea497d33e5f32b88ef6_55/explore)
- [Historic Property Features](https://njogis-newjersey.opendata.arcgis.com/datasets/37a62f13e96b436ba5da2cb862d3882e_54/explore)
- [Archaeology Grid](https://njogis-newjersey.opendata.arcgis.com/datasets/0577a84f254b4494bc7d78f887e3aef7_56/explore)

## <span id="page-5-0"></span>**II. Data Included**

The HPO has defined the following layers to represent cultural resources in GIS applications: Historic District Polygons, Historic Property Polygons, Historic Property Feature Points, and Archaeological Site Grid. The data provided in these layers represents historic resources that:

- 1. Are National Historic Landmarks (NHL),
- 2. Are included in the NJ and/or National Registers of Historic Places (LISTED),
- 3. Have formal determinations of eligibility for inclusion in the Registers (ELIGIBLE),
- 4. Have been designated as local landmarks and districts by municipalities (LOCAL), or
- 5. Have been documented and evaluated through cultural resources survey efforts statewide (IDENTIFIED).

These layers also include resources no longer considered as historic, that:

- 6. Have been formally determined not-eligible for inclusion in the Registers (NOT ELIGIBLE),
- 7. Have been formally de-listed and removed from the NJ and/or National Registers of Historic Places (DELISTED), or
- 8. Have been demolished or destroyed regardless of status above. (DEMOLISHED Historic Properties only). HPO makes every effort to update this status as it is discovered or documented, but this categorization is not comprehensive and the datasets below may include resources which have since been demolished/destroyed.

#### **It is important to note:**

- Not all resources in each of these categories have yet been digitized into the GIS database.
- Most features in these datasets represent categories 1, 2, and 3 above. HPO is still in the process of comprehensive digitizing for categories 4 and 5.
- These data sets include data for all 21 New Jersey counties.
- These datasets are not exclusionary; other historic resources may exist which are as yet unidentified, unrecorded, or undocumented and therefore not represented in the CRGIS database.

#### *Important: These datasets are not exclusionary.*

*Other historic resources may exist which are as yet unidentified, unrecorded, or undocumented, and therefore not represented in the CRGIS database.* 

### <span id="page-6-0"></span>**1. Historic Districts**

Historic Districts possess a significant concentration, linkage, or continuity of buildings, sites, structures, or objects united historically or aesthetically by plan or physical development. This dataset represents the polygon boundaries of historic districts meeting one of the seven categories above and are symbolized accordingly (Fig. 1). Full metadata is available here: [NJ Historic Districts Metadata](https://www.arcgis.com/sharing/rest/content/items/7b83f7b8348d473bb6c610a8ef57808d/info/metadata/metadata.xml?format=default&output=html)

### <span id="page-6-1"></span>**2. Historic Properties**

Historic Properties are resources (buildings, structures, objects, or sites) evaluated individually or that form the individual components of an historic district. This dataset represents the polygon boundaries of historic properties meeting one of the eight categories above and are symbolized accordingly (Fig. 2). For each category, a property is either:

- **INDV:** Evaluated individually, or
- **HD:** Evaluated has part of one or more historic districts

Full metadata is available here[: NJ Historic Properties Metadata](https://www.arcgis.com/sharing/rest/content/items/3dde021076d04ea497d33e5f32b88ef6/info/metadata/metadata.xml?format=default&output=html)

### <span id="page-6-2"></span>**3. Historic Property Features**

Historic Properties Features are the discreet buildings, structures, objects, or sites that make up an historic property. This dataset represents the point locations of historic property features (Fig. 3), symbolized as either:

- CONTRIBUTING: Related to the significance and integrity of the property
- NON CONTRIBUTING: Un-related to the significance and integrity of the property
- NOT ASSESSED/UNKNOWN: Status relative to the property is un-documented

Full metadata is available here[: NJ Historic Property Features Metadata](https://www.arcgis.com/sharing/rest/content/items/37a62f13e96b436ba5da2cb862d3882e/info/metadata/metadata.xml?format=default&output=html)

### <span id="page-6-3"></span>**4. Archaeological Site Grid**

Archaeological Sites are locations of prehistoric or historic occupation or activity possessing archaeological value. This dataset includes a vector grid of approximately 1/2 mile cells indicating the presence of Archaeological Districts or Sites meeting one of the seven categories above and are symbolized accordingly (Fig. 4). This data is generally limited to archaeological resources on-file at HPO and does not yet include the comprehensive catalog of archaeological sites on file at the New Jersey State Museum or the New Jersey Pinelands Commission. Full metadata is available here: [NJ Archaeological Grid Metadata.](https://www.arcgis.com/sharing/rest/content/items/0577a84f254b4494bc7d78f887e3aef7/info/metadata/metadata.xml?format=default&output=html)

#### **Historic Districts** National Historic Landmark Listed NR Eligible Locally Designated Identified Not Eligible Delisted

*Figure 1: Historic Districts legend*

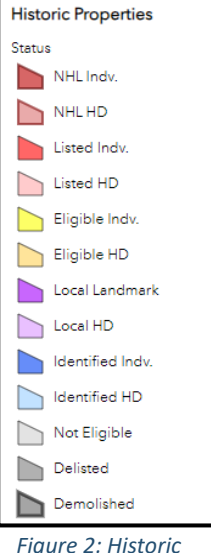

*Properties legend*

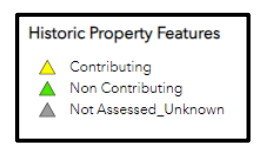

*Figure 3: Historic Property Features legend*

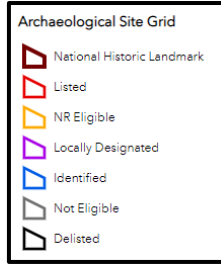

*Figure 4: Archaeological Site Grid legend*

# <span id="page-7-0"></span>**III. Map Overview**

### <span id="page-7-1"></span>**1. Annotated Application Screen**

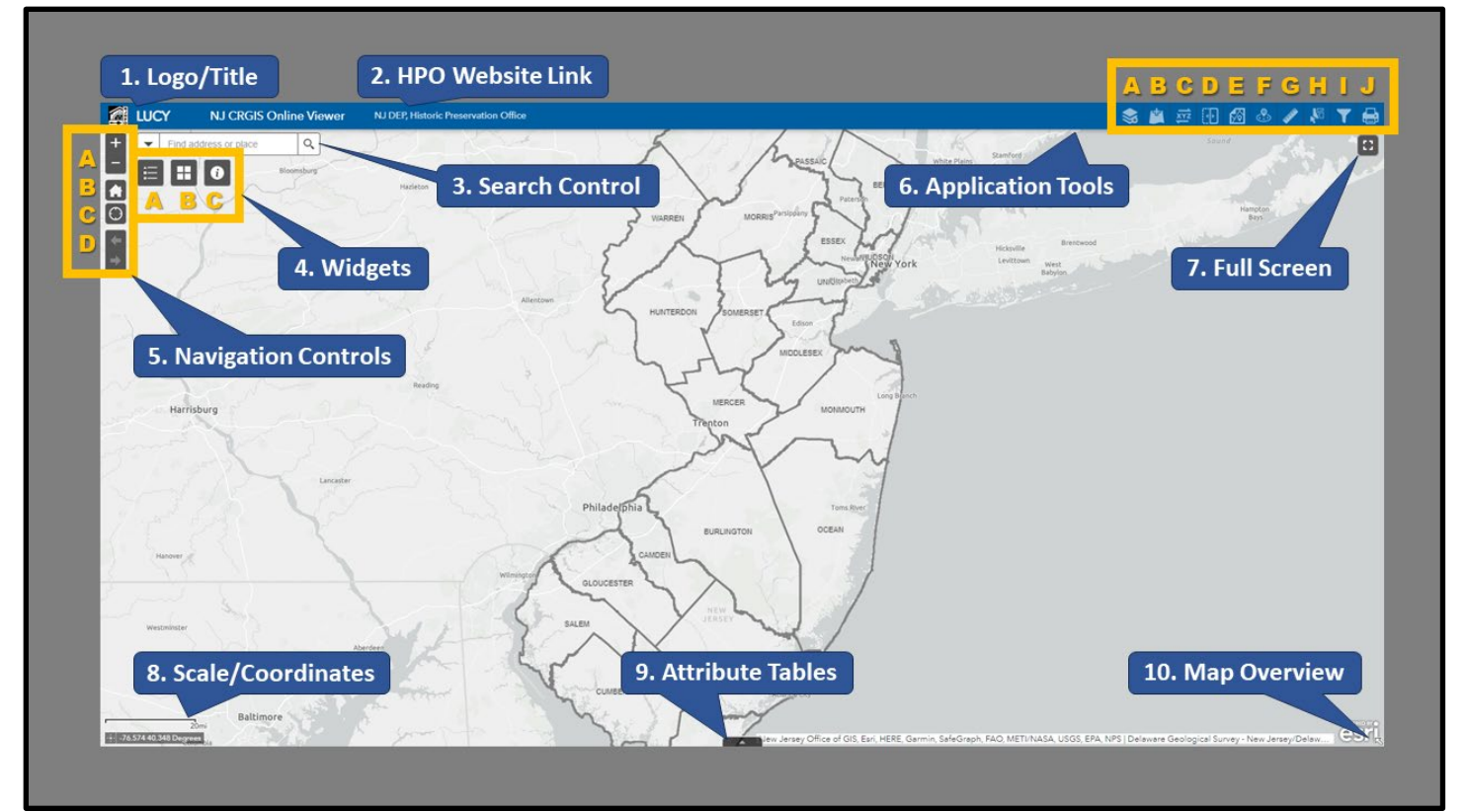

*Figure 5: LUCY v.2.0 Screenshot, 7/2023, NJHPO*

The screenshot above presents a desktop browser view of the LUCY application. The annotated features represent the core functions of the application as follows:

- 1. Logo / Application Title
- 2. HPO Website Link
- 3. Search Control
- 4. Widgets:
	- A. Legend
	- B. Basemap Gallery
	- C. About
- 5. Navigation Controls:
	- A. Zoom In/Out
	- B. Default Extent
	- C. My Location
	- D. Next/Previous Extent
- 6. Application Tools
	- A. Layer Lists
		- B. Add Data
		- C. Coordinate Conversion
		- D. Imagery Swipe
		- E. Parcel Search
	- F. Near Me
	- G. Measurement
	- H. Select
	- I. Custom Layer Filter
	- J. Print
- 7. Full Screen
- 8. Scale Bar / Coordinates Tool
- 9. Attribute Tables
- 10. Map Overview

Each of these items are described in greater detail below at: *[IV. Tools and Controls.](#page-9-0)*

### <span id="page-8-0"></span>**2. General Map Operation**

The map can be manipulated using a variety of techniques depending on the users device and browser setup.

#### **DESKTOP BROWSER / MOUSE CONTROL:**

- Click and drag with the left mouse button to pan the map to an area of interest.
- Use the mouse scroll wheel to zoom in and out.
- Zoom in by holding SHIFT and selecting a rectangular area with the mouse. A red box will indicate the selected zoom area.
- Click a map feature to reveal the pop-up window.

### **MOBILE BROWSER / TOUCH CONTROL:**

- Touch and drag to pan the map to an area of interest.
- Pinch together or apart to zoom in and out.
- Touch a feature to reveal the pop-up window.

#### **POP-UP WINDOWS:**

- Pop-Up windows display detailed attributes about features at a selected location.
- When there are multiple features at a location, use the arrow buttons at the top-right of the pop-up to scroll through all features.
- To view additional related table information, click the related tables links at the bottom of the pop-up.
- Click the ZOOM TO link at the lower left to zoom to the extent of the current feature.
- Click the "…" icon to expose additional options (Fig. 7).

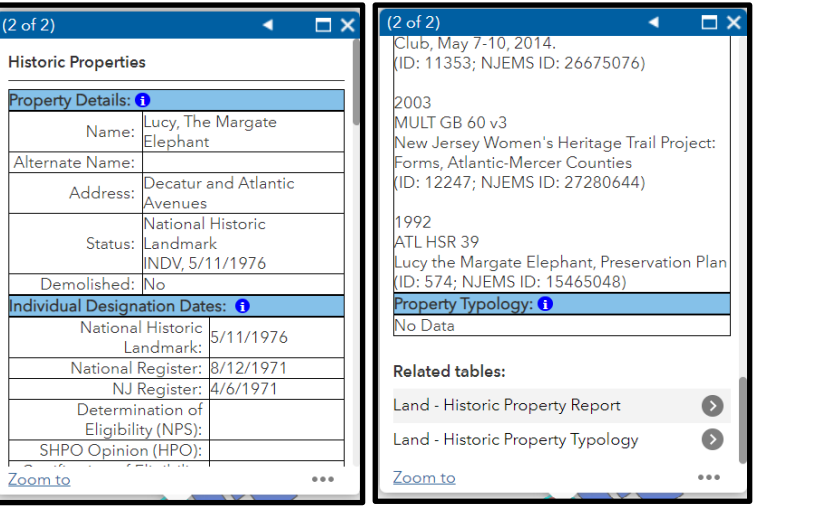

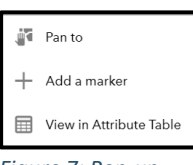

*Figure 7: Pop-up additional options*

*Figure 6: Pop-up window example*

Attributes displayed in the pop-ups for HPO's cultural resources data layers are described in detail below at *V. Cultural Resourse Attributes and Related Data*. Instructions on using markers to share locations with others is detailed below at *[VI. Other Functionality.](#page-22-0)*

## <span id="page-9-0"></span>**IV.Tools and Controls**

The tools and map controls illustrated at **III. Map Overview** above are defined below with details and examples of usage where appropriate.

### <span id="page-9-1"></span>**1. Logo / Application Title:**

HPO's logo and title for the web application.

### <span id="page-9-2"></span>**2. HPO Web Link:**

Links to HPO's website home page

### <span id="page-9-3"></span>**3. Search Control**:

Use the search box dropdown to search for specific locations or historic resources in the map (Fig. 8). User can select a search option using the dropdown selector:

- A. **All:** Searches all available content
- B. **Historic Districts:** Searches on *Name* and *Alternate Name* in the historic district layer.
- C. **Historic Properties:** Searches on *Name* and *Alternate Name* in the historic properties layer.
- D. **ESRI World Geocoder:** Searches for place names and/or addresses.

The search box defaults to ALL if nothing is selected. When searching ALL, an address that is also a property name (or historic district name) will return both items in the results list (Fig. 9). *Note that block and lot searches are handled via the Parcel Search widget, explained below.*

Users can also type or paste latitude and longitude coordinates into the search box in either **degrees, minutes, seconds** (DMS) or **decimal degrees** (DD). *Note that the formatting of the coordinates will affect the results:*

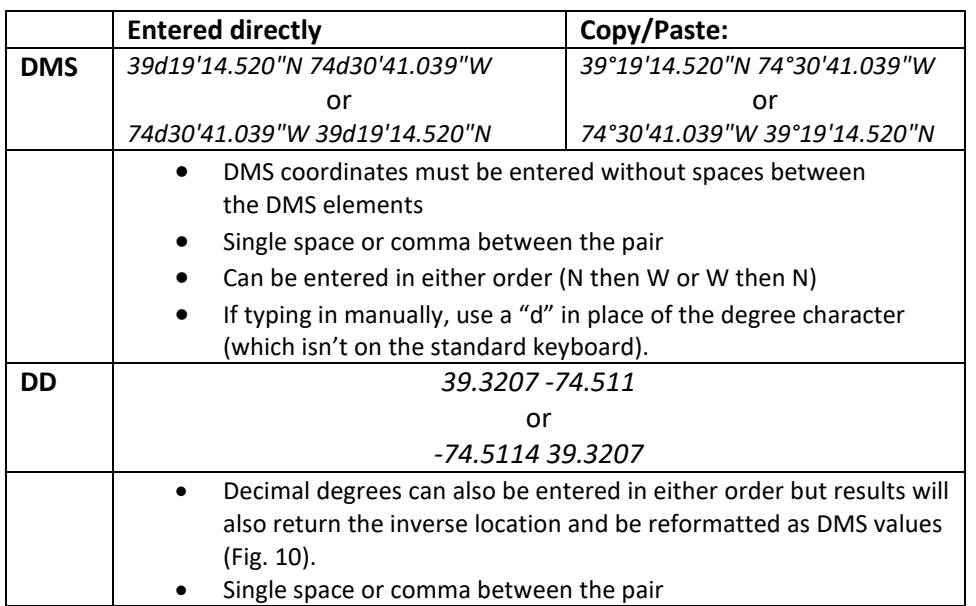

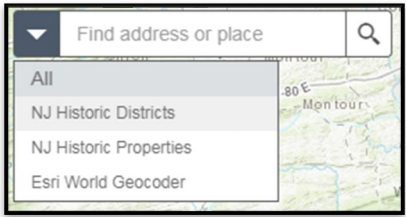

*Figure 8: Search Control* 

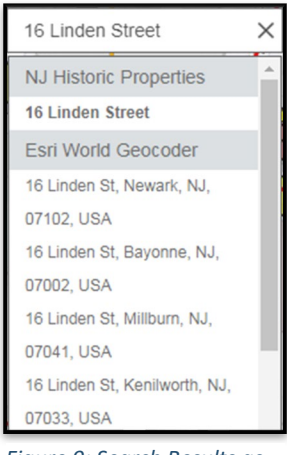

*Figure 9: Search Results as Property and Address*

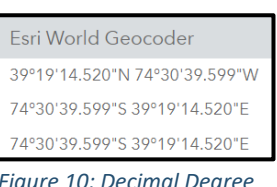

*Figure 10: Decimal Degree Results*

### <span id="page-10-0"></span>**4. Widgets**:

Widgets are additional tools and functionality packaged with ArcGIS Online. HPO has included several here and in the map header (See *6. Application Tools* below) for exploring the historic resources inventory.

- ⊞
- A. **Legend:** Displays the symbology for currently visible layers (Fig. 11).
- B. **Basemap Gallery:** Allows the user to change the basemap for the application (Fig. 12).
- C. **About:** Opens the About screen pop-up, which contains a summary description of the application and directs users to additional information (Fig. 13).

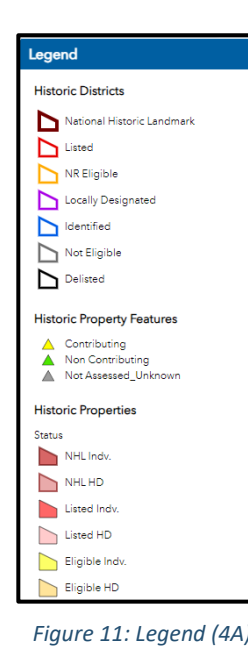

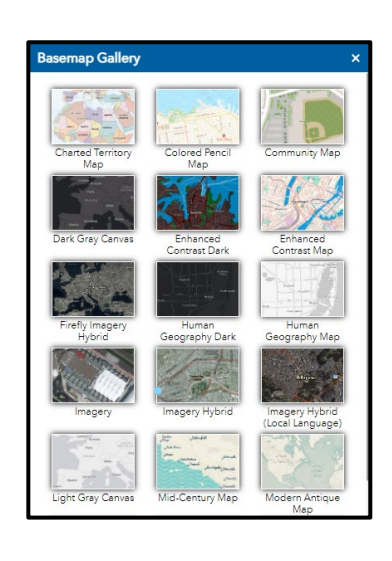

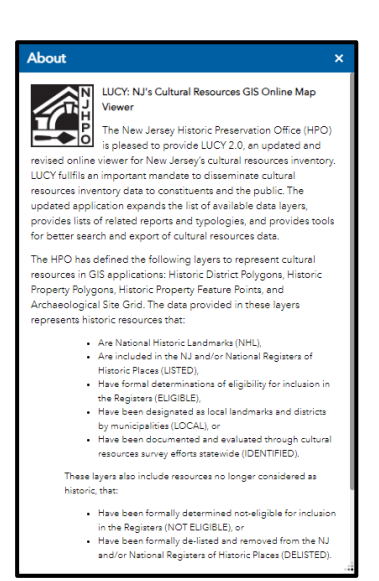

*Figure 11: Legend (4A) Figure 12: Basemap Gallery (4B) Figure 13: About pop-up (4C)*

### <span id="page-10-1"></span>**5. Navigation Controls**:

Adjusts the location and extent of the map display.

- A. **Zoom In/Out:** Click the plus (+) icon to zoom in or the minus (-) icon to zoom out. The scroll wheel on the mouse will also zoom in/out. (Use "pinch" on touch enabled devices to zoom in/out)
- B. **Default Extent:** Click the "home" icon to return the map to the default extent.
- C. **My Location:** Click to turn on location marker and pan/zoom map to the current location. Note that the location will be approximate in desktop browsers, and more precise on mobile devices with location services enabled. Refer to your mobile device's manual for guidance on managing location services.
- D. **Previous/Next Extent:** Click to return to the prior map location/zoom level, or forward to the next map location/zoom level.

### <span id="page-11-0"></span>**6. Application Tools**

The widgets in the map header provide additional functionality for managing layers, adding data, searching, filtering, and selecting cultural resources data.

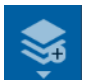

- **A. Layer Lists:** Toggles the Layer Lists dropdown, which displays thematic groups of layers currently included in the application. (Fig. 14). Layer groups include:
	- **Historic Preservation:** NJ HPO core CRGIS layers
	- **Base Layers:** Core reference layers (Counties, municipalities, parcels, roads, etc.)
	- **Administrative Areas:** Jurisdictional areas (Highlands, Pinelands, CAFRA, etc.) and legislative districts.
	- **Planning:** Planning related layers (NJ State Plan data, Brownfield Redevelopment Areas, etc.)
	- **Land:** Land coverage layers (Building footprints, Land Use/Land Cover, impervious surface, etc.)
	- **Water:** Hydrography layers (Streams, waterbodies, canals, watersheds, etc.)
	- **Geology:** Geological layers (Surficial geology, bedrock outcrops, physiographic provinces, etc.)
	- **Imagery:** NJ specific statewide imagery layers by year.

Click a Layer List group to display the individual layers, view symbology, and access additional controls (Fig. 15):

- Use the checkboxes to turn individual layers on or off.
- Use the arrow to the left of the layer name to expand the layer legend
- Use the search icon to search layer names in long layer lists
- Use the group action icon to turn all layers on/off or expand/collapse all layer legends (Fig. 16).
- Use the "..." icon to refine the display of an individual layer (Fig. 17).
- 

**B. Add Data:** Add additional data layers to the map application. Layers may be added from multiple sources as follows:

- **Search**: searches for existing online sources by keyword(s) (Fig. 18).
- **URL**: Enter URL for a known data source such as from [NJOGIS Open Data](http://njogis-newjersey.opendata.arcgis.com/) platform or fro[m NJGIN Explorer](https://njgin.state.nj.us/NJ_NJGINExplorer/explorer.jsp) (Fig. 19)
- **File**: Add from local data in SHP, CSV, GPX, or Geo JSON formats (Fig. 20).

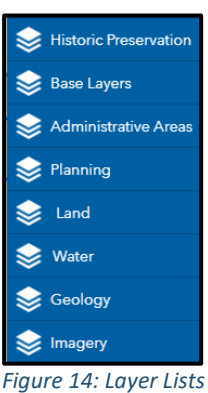

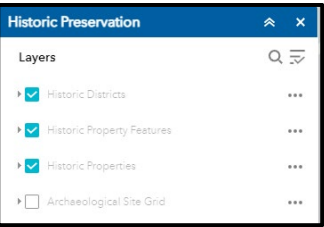

*(6A)* 

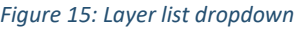

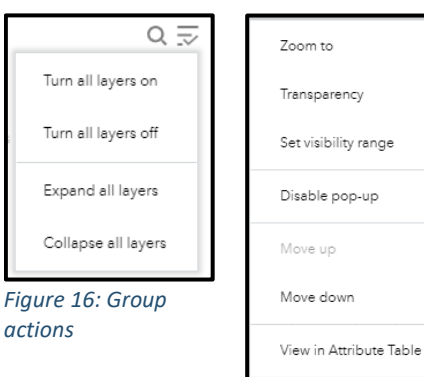

*Figure 17: Layer options*

Show item details

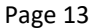

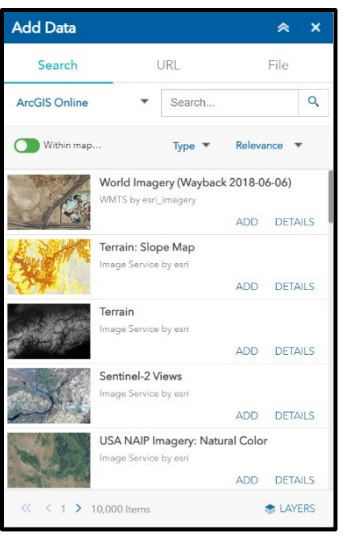

*Figure 18: Add Data: Search (6B) Figure 19: Add Data: URL (6B) Figure 20: Add Data: File (6B)*

- Click Type dropdown to limit results by service type
- Click Relevance dropdown to sort results by name, date, etc.

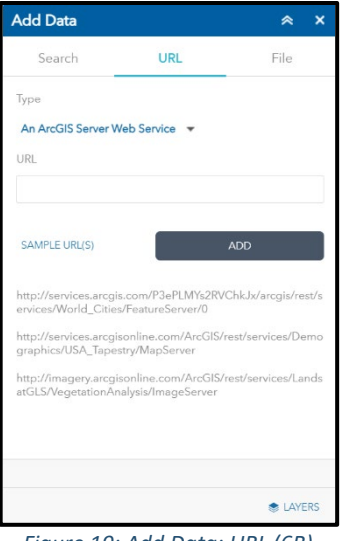

• Click Type dropdown to select the type of map service

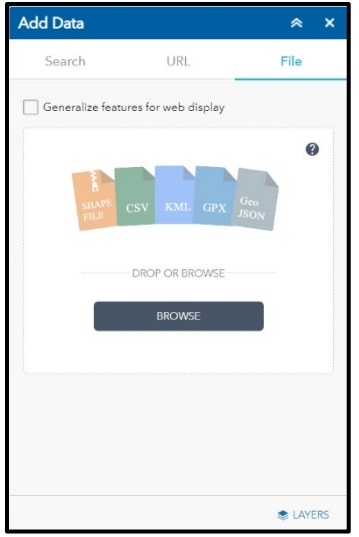

- Uncheck "Generalize.." to display the data as originally delineated
- Click "?" for descriptions of valid file types
- Generally limited to datasets with less than 1000 features

XYZ

**C. Coordinate Conversion:** View coordinates in multiple formats by entering coordinates or clicking a map location.

- Paste or type coordinates in the INPUT box OR click the marker icon to get coordinates from a map location (Fig. 21)
- Click the gear icon to change the input coordinate format (Fig. 22)
- Click the copy icon at the input box to copy all results, or at a specific result for individual coordinates
- Click the right arrow to expand details for individual coordinate result (Fig. 23)

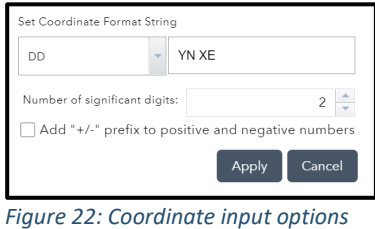

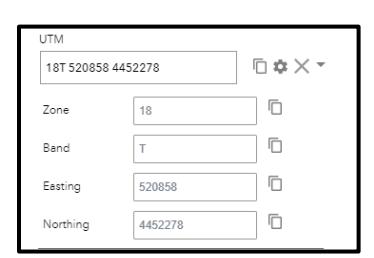

*Figure 23: Coordinate result details*

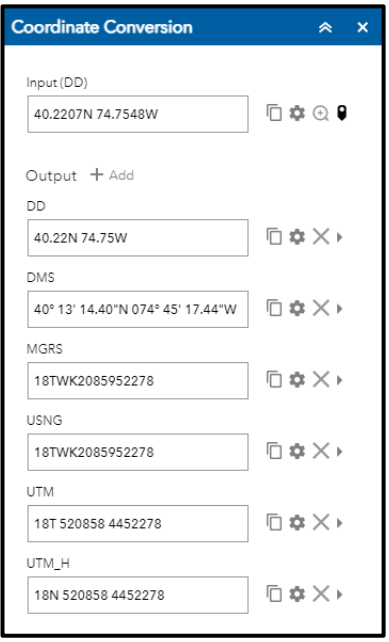

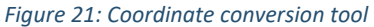

- **D. Image Swipe:** Compare two image layers by swiping back and forth to visualize differences between them.
	- Navigate to an area of interest.
	- Click LAYER LISTS > IMAGERY and turn on two different image layers.
	- Click IMAGE SWIPE tool
	- Make sure the upper image layer is selected as the swipe layer (Fig. 24). Image layers are arranged by year in descending order; most recent at the top and earliest at the botom.
	- Click and drag the vertical swipe bar back and forth to compare the two image layers.
- **E. Parcel Search:** Searches for specific tax parcels (blocks and lots) within a municipality (Fig. 25).
	- **County:** Select the county name
	- **Municipality:** Select the municipality name. *Note: the dropdown list may take a moment to populate*
	- **Block:** Enter the block number
	- **Lot:** (Optional) Enter the lot number for a specific parcel
	- **Apply:** Click to view the results.

The Results tab displays matching parcel(s), and the map is zoomed to the result with the parcel(s) highlighted (Fig. 26).

Click the **…** symbol to see additional actions for interacting with the result (Fig. 27):

- (a) Zoom to: Zooms to the parcel feature
- (b) Pan to: Pans to the parcel feature at the current map scale
- (a) Flash: Causes the feature to blink momentarily in the map
- (b) Show pop-up: Displays the pop-up attribute window for the feature
- (c) View in Attribute Table: Opens the attribute table window for the feature *(See 9.*

*Attribute Table below for additional information about using the Attribute Table view).*

(d) Remove this result: Deletes the result from the map window

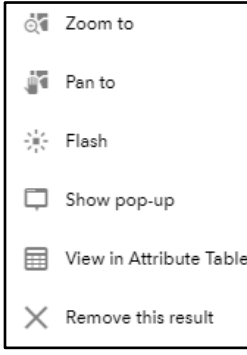

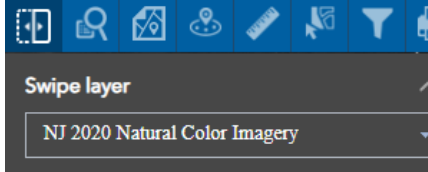

*Figure 24: Image Swipe settings (6D)*

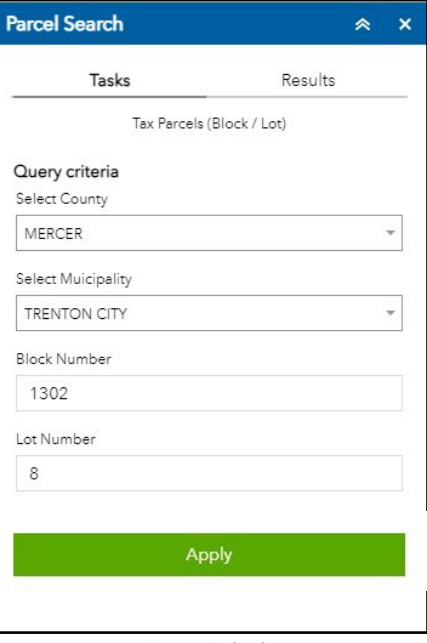

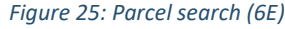

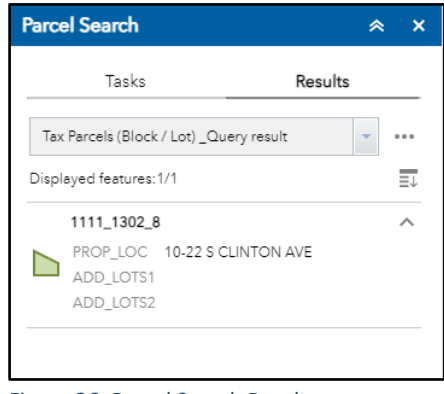

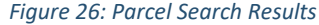

*Figure 27: Parcel Search Actions*

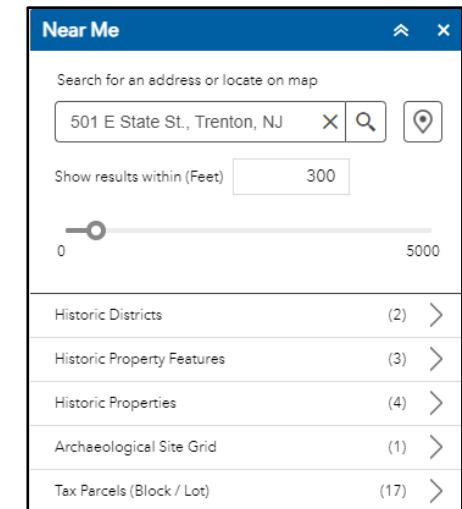

*Figure 28: Near Me Search Tool (6F)*

- **F. Near Me:** Perform a buffer search from within a specified radius of a location of interest. The location can be selected by clicking on the map, or by entering an address or place name in the search box (Fig. 28).
	- Adjust slider or enter a distance to set the search distance.
	- Enter a location in the search box and hit ENTER or click the Set Location icon and then click a location on the map:
		- (a) Map zooms to the search extent buffer
		- (b) Summary results list by layer searched
		- (c) Expand the results by clicking each category
		- (d) Click an entry for details about each result
- 
- **G. Measurement:** Measure area, distance, or coordinate location on the map. Select a measurement type, then select the units from the dropdown list (Fig. 29).
	- **Area:** Provides the area of any delineated polygon. Click to start drawing; double-click to finish. *Note: Units can be changed after the polygon is delineated.*
	- **Distance:** Provides the length of a delineated single- or multi-segment path. Click to start drawing; double-click to finish. *Note: Units can be changed after the path is delineated.*
	- **Location:** Indicates the latitude and longitude of location clicked and the running coordinates at mouse position. Positions are available in either Decimal Degrees or Degrees, Minutes, Seconds.

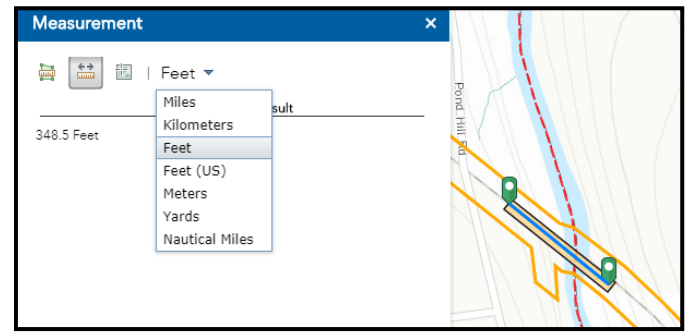

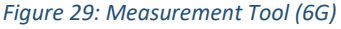

- **H. Select:** Select features in the map for additional actions. (Fig. 30)
	- **Selection Method:** Click the down arrow in the Select button to change the selection method (point, rectangle, circle, line, etc.).
	- **Selection Layers:** Check / uncheck the boxes next to the available layers to control which layers are selectable or click
		- the group selection icon to toggle selectability for all layers. *Note: Layers must be turned on and within visible scale range to be selectable.*
	- **Select Features:** Create a selection by clicking or clicking and dragging an area of the map (depending on the selection method). Selected features will turn blue.
		- (a) Click the layer name to view a list of selected features in that layer.
		- (b) Click the "…" icon to see additional actions for the selected features in the layer
		- (c) Click the CLEAR button to unselect all features.

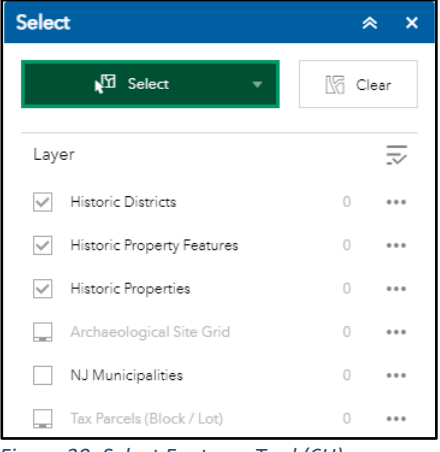

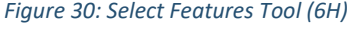

#### • **Selection Actions:** Selected features can be viewed, exported, saved, and further explored with the actions available in the actions dialog:

- (a) **Zoom to:** Zooms and centers the map on the selection set
- (b) **Pan to:** Centers the map on the selection set at the current scale
- (c) **Flash:** Visually animates the selection set in the map for a brief time
- (d) **Show pop-up :** Opens the pop-up detail window for the feature. *(Single feature selection only)*
- (e) **Export to CSV file:** Saves attributes for the selection set to a comma separated value (CSV) file.
- (f) **Export to feature collection:** Saves attributes for the selection set to a .json file\*
- (g) **Export to GeoJSON:** Saves geometry and attributes for the selection set to a .geojson file. *Note: Use this format to import features into LUCY s as a separate layer using the ADD DATA widget described above.*
- (h) **Statistics:** Opens a statistics dialog for numeric attributes of the selection set *(Multiple feature selection only)*
- (i) **Create Layer:** Creates a temporary feature layer for the selection set in the current instance of the LUCY application. This layer will appear in the LAYER LISTS widget and can be turned on or off but will be erased once the map closed or reloaded. *actions. (6H)*
- (j) **Add a marker:** Adds a marker icon to the map at the selected feature *(Single feature selection only)*. Marker locations can be shared with others as detailed below at IV. Other Functionality.
- (k) **Save to My Content:** Saves the selection set as a feature collection in the My Content tab of ArcGIS Online or ArcGIS Enterprise. *(Requires an ArcGIS Online or Enterprise user account)*
- (l) **Show related records:** Open the attribute table(s) for records related to the features in the selection set. See 9. Attribute Tables below for details on interacting with the attribute table window.
- (m) **View in Attribute Table:** Open the attribute table for features in the selection set. See 9. Attribute Tables below for details on interacting with the attribute table window.
- (n) **Clear selection:** Unselects all features in the layer.

Save to My Content  $\frac{1}{\pm 1}$  Show related records View in Attribute Table Clear selection *Figure 31: Layer selection* 

Selection actions  $\frac{1}{2}$  700 m to ंब Panto <sup>2</sup>i⊱ Flash Show pop-up  $\left[\rightarrow\right.$  Export to CSV file Fe Export to feature collection Fre Export to GeoJSON Create layer + Add a marker

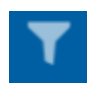

0008

I. **Custom Layer Filter:** Filter the features in a data layer based on attribute values by adding one or more expressions to the Custom Layer Filter dialog.

- Begin by clicking the Filter Actions icon lower left of the dialog.
- Use the filter actions icons to:
- (a) Turn off filters
	- (b) Reset filters
	- (c) Create a custom filter
	- Click Create a custom filter to open the expression dialog (Fig. 32).
		- (a) Layer: Select a feature layer to filter
		- (b) Add expressions:
			- (i) Click *Add expression* to add a single filter expression or
			- (ii) Click *Add set* to add multiple filter expressions. With multiple expressions, select ANY or ALL from the dropdown to control how multiple expressions are evaluated.
				- 1. ANY: "Display features in the layer that match any of the following expressions"
				- 2. ALL: "Display features in the layer that match all of the following expressions"
		- (c) Set up expression(s):
			- (i) Select the attribute to filter
			- (ii) Select the filter parameter
			- (iii) Select or enter the attribute value
			- (iv) Check to make the results case sensitive
		- (d) Click ENTER in the value box of the final expression to execute the filter.
	- Depending on the spatial distribution of results, matching features may not be visible in the map window. Open the

attribute table and select the filtered layer to view the resulting list of features *(See section 9. Attribute Tables below*)

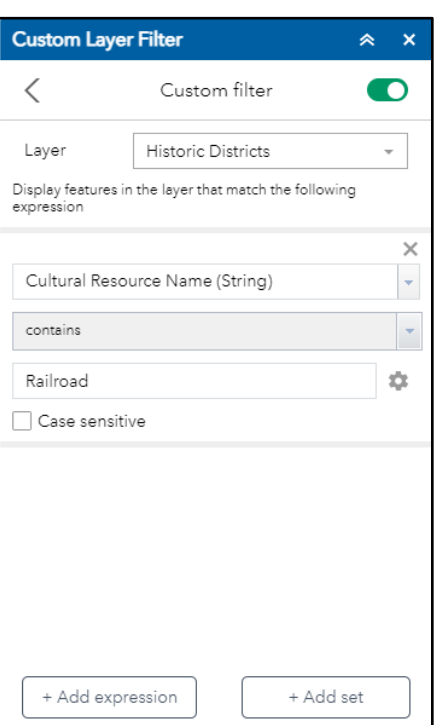

*Figure 32: Custom Layer Filter dialog (6I)*

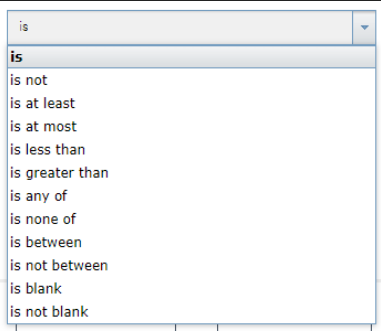

*Figure 33: Filter parameters*

- 
- J. **Print:** Enables printing of a simple layout in a variety of formats (Fig. 34). Only visible layers will be included in the layout (*See 6A: Layer List above*).
	- **Map Title:** Enter a map title if desired
	- **Layout:** Choose layout. Defaults to letter size, landscape orientation.
	- **Format:** Choose output format. Can be saved as PDF or a variety of image types (JPG, PNG, SVG, etc.)
	- **Advanced:** Click Advanced to adjust or set:
		- (a) Map Scale:
			- (i) Preserve Scale to keep the layout at the current scale of the map display, which may change the extent shown in the layout.
			- (ii) Preserve Extent retains the longest dimension of the displayed map, which may change the scale of the layout map.
			- (iii) Force Scale to set a predetermined map scale in the layout.
		- (b) Author and Copyright information
		- (c) Legend on or off
		- (d) Scale bar units
		- (e) Size of the map frame in pixels
		- (f) Print quality (resolution) of the map frame

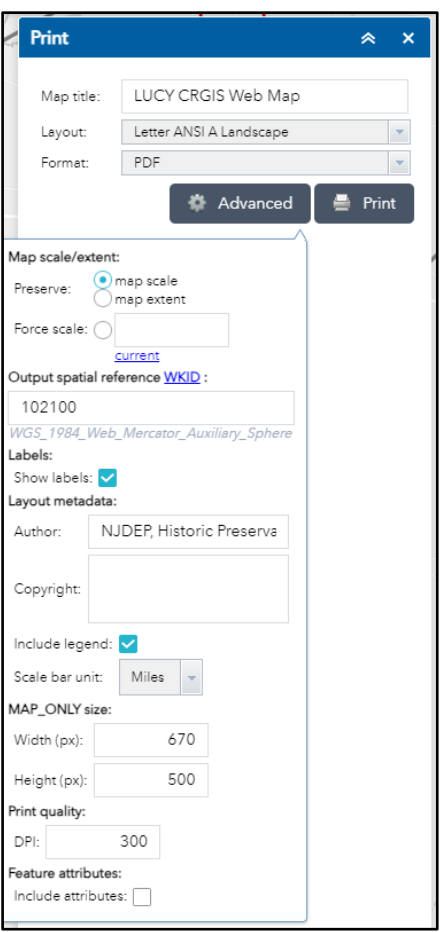

*Figure 34: Print (6J)*

- **Print Button:** Click to generate the layout. This can take a few minutes depending on scale and resolution.
	- (a) Once generated, click the result to view the layout. Use browser tools to save or download the layout. See a sample layout below (Fig. 35).
	- (b) Multiple layouts can be generated in the same session to create a series of maps, if desired.
	- (c) As currently configured, the map does not label features in the layout, but labels can be manually added for key features using annotation tools in Adobe Acrobat or another document/photo editor.

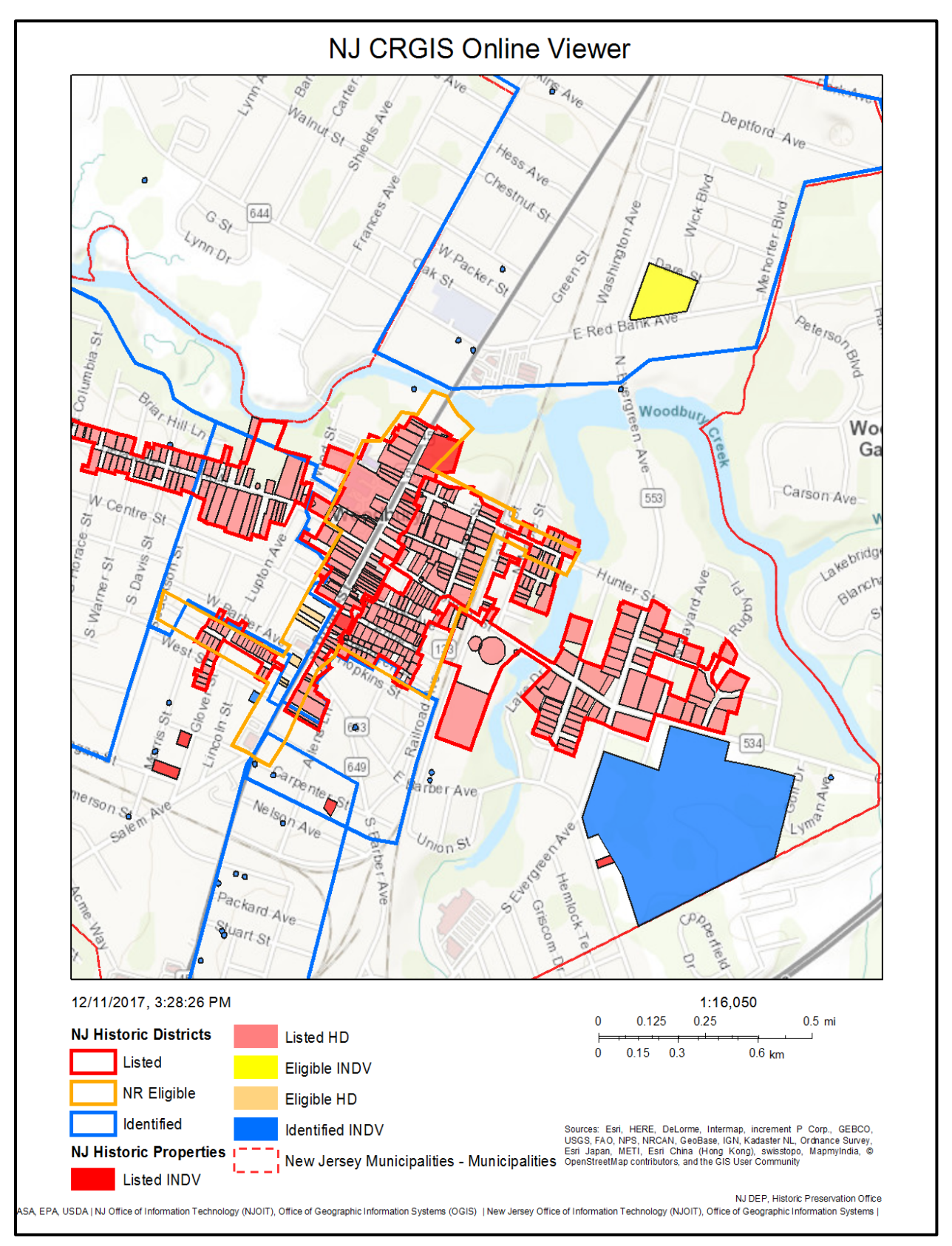

*Figure 35: Sample Layout (letter, portrait)*

### <span id="page-19-0"></span>**7. Full Screen**

Allows the map application to be displayed full screen.

### <span id="page-19-1"></span>**8. Scale and Coordinates**

Displayed in the lower left corner of the screen are the current map scale and running coordinates for the cursor position in decimal degree format (Fig. 36).

Exact coordinate locations can be obtained from the map:

- Click the cross-hairs in the coordinates box *(Cross-hairs will turn blue)*
- Click anywhere on the map
- A marker is added to the map and coordinates for that location are displayed in the box. *Note the coordinate text can then be selected and copied/pasted into other documents.*
- Click the cross-hairs again to turn off this feature and return to running coordinates.

### <span id="page-19-2"></span>**9. Attribute Table**

The attribute tables for data layers within the application can be viewed by clicking the "Open Attribute Table" arrow centered at the bottom of the screen. The table dialog pulls up from the bottom of the screen, and includes tabs for each feature layer visible in the map (Fig. 37). Users can interact with the data in the attribute table in a variety of ways:

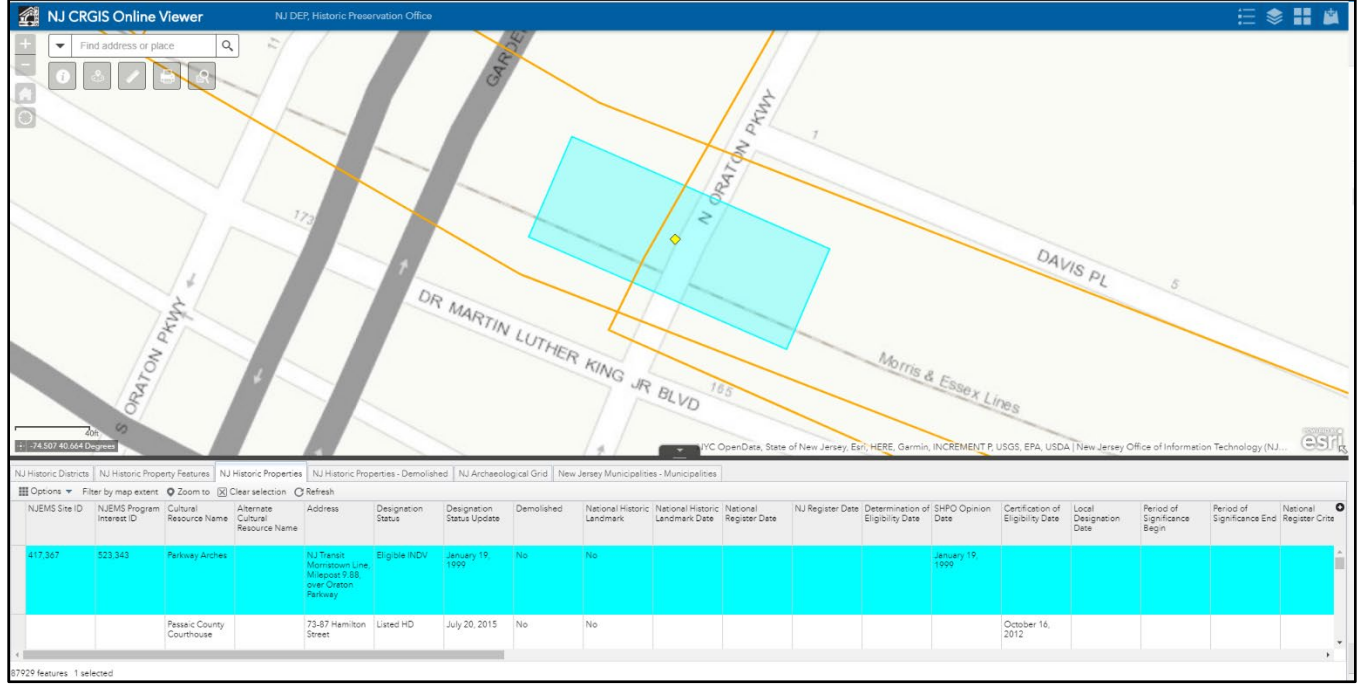

*Figure 37: Attribute Table window (8)*

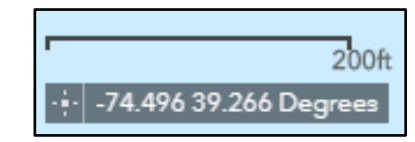

*Figure 36: Scale and Coordinates*

- A. **Tabs:** Click each tab to view the data available for each visible layer
- B. **Filters:** The data in the table can be filtered to limit the data displayed (Fig. 38):
	- "**Filter by map extent**" is turned on by default. Click the "**Filter by map extent**" button to turn this off and show all rows *(Note this can take a while to populate depending on which layer is active in the table)*.
	- Click **OPTIONS > Filter** to bring up the Filter query window. *Note this option differs from a search in that once the filter is applied, only features which meet the selected criteria will be displayed in the table or in the map. The filter persists within the map and must be removed to restore all available Figure 38: Filter Query Windowdata to the view.*

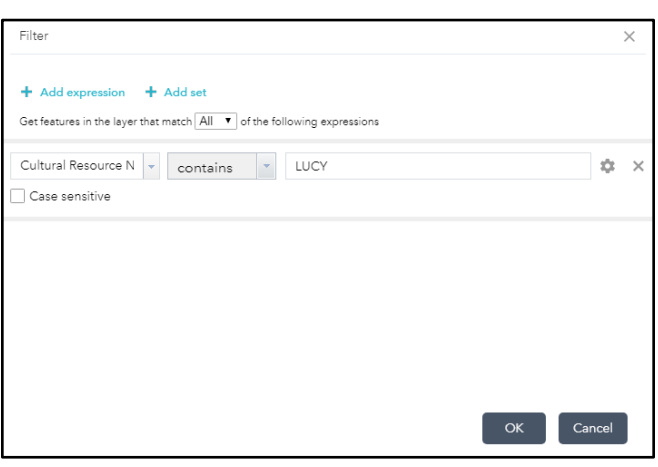

- (a) Click **Add expression:**
	- (i) Select the data field from the first dropdown list
	- (ii) Select the operator from the second dropdown list
	- (iii) Type a value in the third box
	- (iv) *OPTIONAL:* Check the box next to "Case sensitive" if desired
	- (v) *OPTIONAL:* Add additional criteria by clicking "**Add expression**" or "**Add set**"
	- (vi) Click OK

The number of features will be displayed in the lower left corner of the attribute table window. *Note if the display reads "0 features," either Filter by map extent is still active or there were no features that met the criteria.*

- C. **Selection:** Features can be selected in the table by clicking the left edge of the table row. Selected features are highlighted light-blue.
	- Click to select records:
		- (a) Single click to select one record
		- (b) Click Scroll SHIFT+Click to select a range of contiguous records
		- (c) CTRL+Click to select multiple discontiguous records
	- Click "**Zoom to**" in the Attribute Table menu to zoom to the selected feature(s). *Note features may not be visible due to scale-visibility settings if the selected features are wide-spread.*
	- Click "**Clear selection**" in the Attribute Table menu to de-select all features in the active layer.

### <span id="page-21-0"></span>**10. Map Overview**

An inset map overview can be displayed by clicking the small white "**Show Map Overview**" arrow in the extreme lower right corner of the map frame (Fig. 39):

- A. **Map Overview** displays in the lower right corner of the map frame. Use the following to interact with the map overview:
	- **Click and drag** the grey rectangle to pan the map in any direction.
	- **Maximize** the map overview by clicking the grey fourheaded arrow in the lower right corner of the overview frame.
	- Click again to restore to original size.
	- Close the map overview by clicking the small white **"Hide Map Overview"** arrow in lower right corner of the the overview frame.

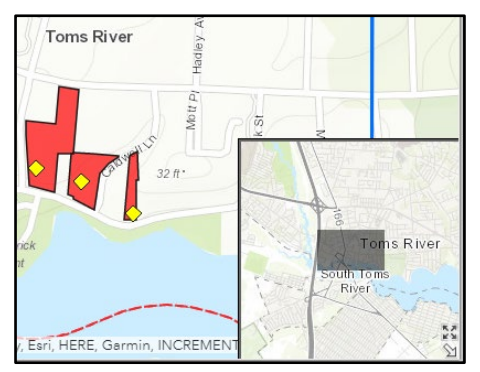

*Figure 39: Overview Map*

## <span id="page-22-0"></span>**V. Other Functionality**

### <span id="page-22-1"></span>**1. Share Locations in LUCY**

Users can place markers on the map and share those locations with others:

- A. From a search results pop-up or an attribute pop-up dialog, click the "…" icon in the lower right and choose "ADD MARKER"(Fig. 40).
- B. Click the new marker to display the marker attributes (Fig. 41).
- C. Select the text in the URL field

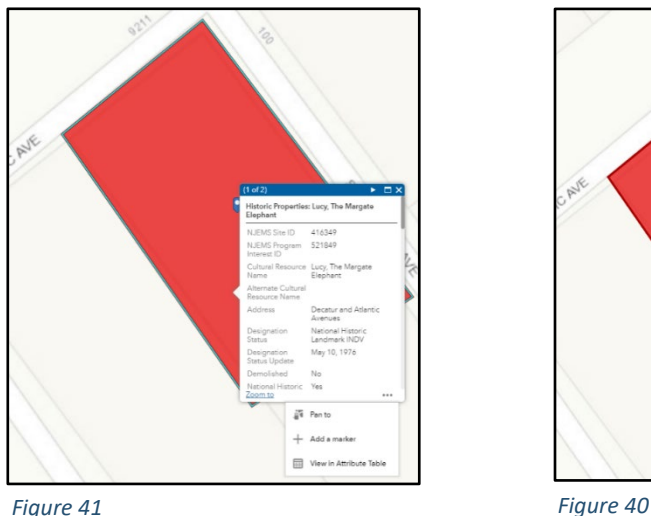

- D. Right-click selected URL text and choose "COPY"
- E. Paste the URL into an email or other document to save the location and share it with others: *[https://njdep.maps.arcgis.com/apps/webappviewer/index.html?id=6706acec2a7e46489f6d](https://njdep.maps.arcgis.com/apps/webappviewer/index.html?id=6706acec2a7e46489f6d4dabba02fc9c&marker=-74.51153316916535%2C39.3207978238791%2C%2C%2C%2C&markertemplate=%7B%22title%22%3A%22Lucy%2C%20The%20Margate%20Elephant%22%2C%22longitude%22%3A-74.51153316916535%2C%22latitude%22%3A39.3207978238791%2C%22isIncludeShareUrl%22%3Atrue%7D&level=18) [4dabba02fc9c&marker=-](https://njdep.maps.arcgis.com/apps/webappviewer/index.html?id=6706acec2a7e46489f6d4dabba02fc9c&marker=-74.51153316916535%2C39.3207978238791%2C%2C%2C%2C&markertemplate=%7B%22title%22%3A%22Lucy%2C%20The%20Margate%20Elephant%22%2C%22longitude%22%3A-74.51153316916535%2C%22latitude%22%3A39.3207978238791%2C%22isIncludeShareUrl%22%3Atrue%7D&level=18) [74.51153316916535%2C39.3207978238791%2C%2C%2C%2C&markertemplate=%7B%22titl](https://njdep.maps.arcgis.com/apps/webappviewer/index.html?id=6706acec2a7e46489f6d4dabba02fc9c&marker=-74.51153316916535%2C39.3207978238791%2C%2C%2C%2C&markertemplate=%7B%22title%22%3A%22Lucy%2C%20The%20Margate%20Elephant%22%2C%22longitude%22%3A-74.51153316916535%2C%22latitude%22%3A39.3207978238791%2C%22isIncludeShareUrl%22%3Atrue%7D&level=18) [e%22%3A%22Lucy%2C%20The%20Margate%20Elephant%22%2C%22longitude%22%3A-](https://njdep.maps.arcgis.com/apps/webappviewer/index.html?id=6706acec2a7e46489f6d4dabba02fc9c&marker=-74.51153316916535%2C39.3207978238791%2C%2C%2C%2C&markertemplate=%7B%22title%22%3A%22Lucy%2C%20The%20Margate%20Elephant%22%2C%22longitude%22%3A-74.51153316916535%2C%22latitude%22%3A39.3207978238791%2C%22isIncludeShareUrl%22%3Atrue%7D&level=18)[74.51153316916535%2C%22latitude%22%3A39.3207978238791%2C%22isIncludeShareUrl%](https://njdep.maps.arcgis.com/apps/webappviewer/index.html?id=6706acec2a7e46489f6d4dabba02fc9c&marker=-74.51153316916535%2C39.3207978238791%2C%2C%2C%2C&markertemplate=%7B%22title%22%3A%22Lucy%2C%20The%20Margate%20Elephant%22%2C%22longitude%22%3A-74.51153316916535%2C%22latitude%22%3A39.3207978238791%2C%22isIncludeShareUrl%22%3Atrue%7D&level=18) [22%3Atrue%7D&level=18](https://njdep.maps.arcgis.com/apps/webappviewer/index.html?id=6706acec2a7e46489f6d4dabba02fc9c&marker=-74.51153316916535%2C39.3207978238791%2C%2C%2C%2C&markertemplate=%7B%22title%22%3A%22Lucy%2C%20The%20Margate%20Elephant%22%2C%22longitude%22%3A-74.51153316916535%2C%22latitude%22%3A39.3207978238791%2C%22isIncludeShareUrl%22%3Atrue%7D&level=18)*

*Note: Due to the length of the URL text, it is generally not possible to manually enter it into a web browser.*

## <span id="page-23-0"></span>**VI.Cultural Resource Attributes and Related Data**

The attributes available for each cultural resource layer and related data tables are detailed below. The full entity and attribute definitions are available from the metadata links provided at **II. Data Included** above.

### <span id="page-23-1"></span>**1. Historic Districts**

Historic Districts possess a significant concentration, linkage, or continuity of historic properties united historically or aesthetically by plan or physical development:

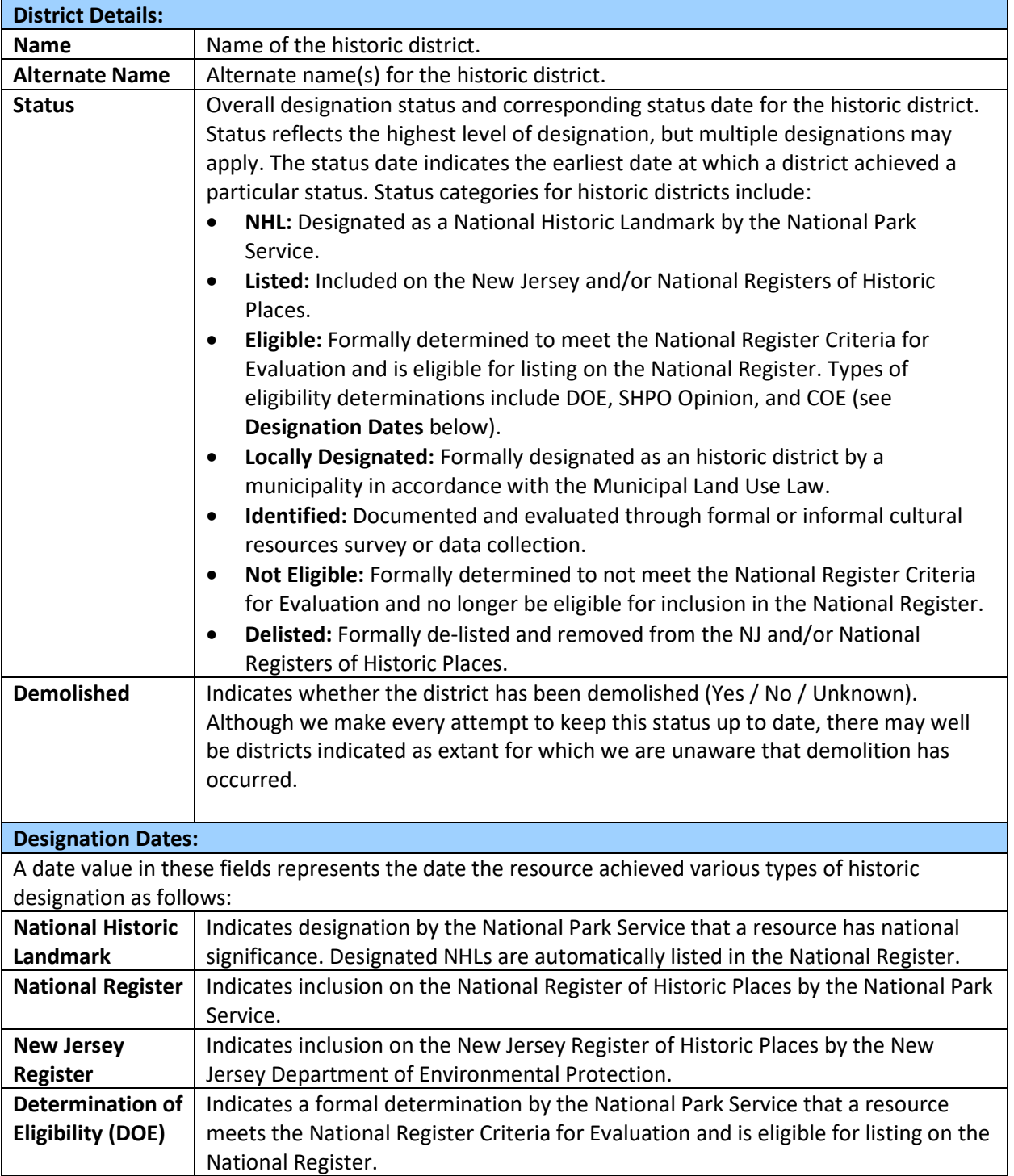

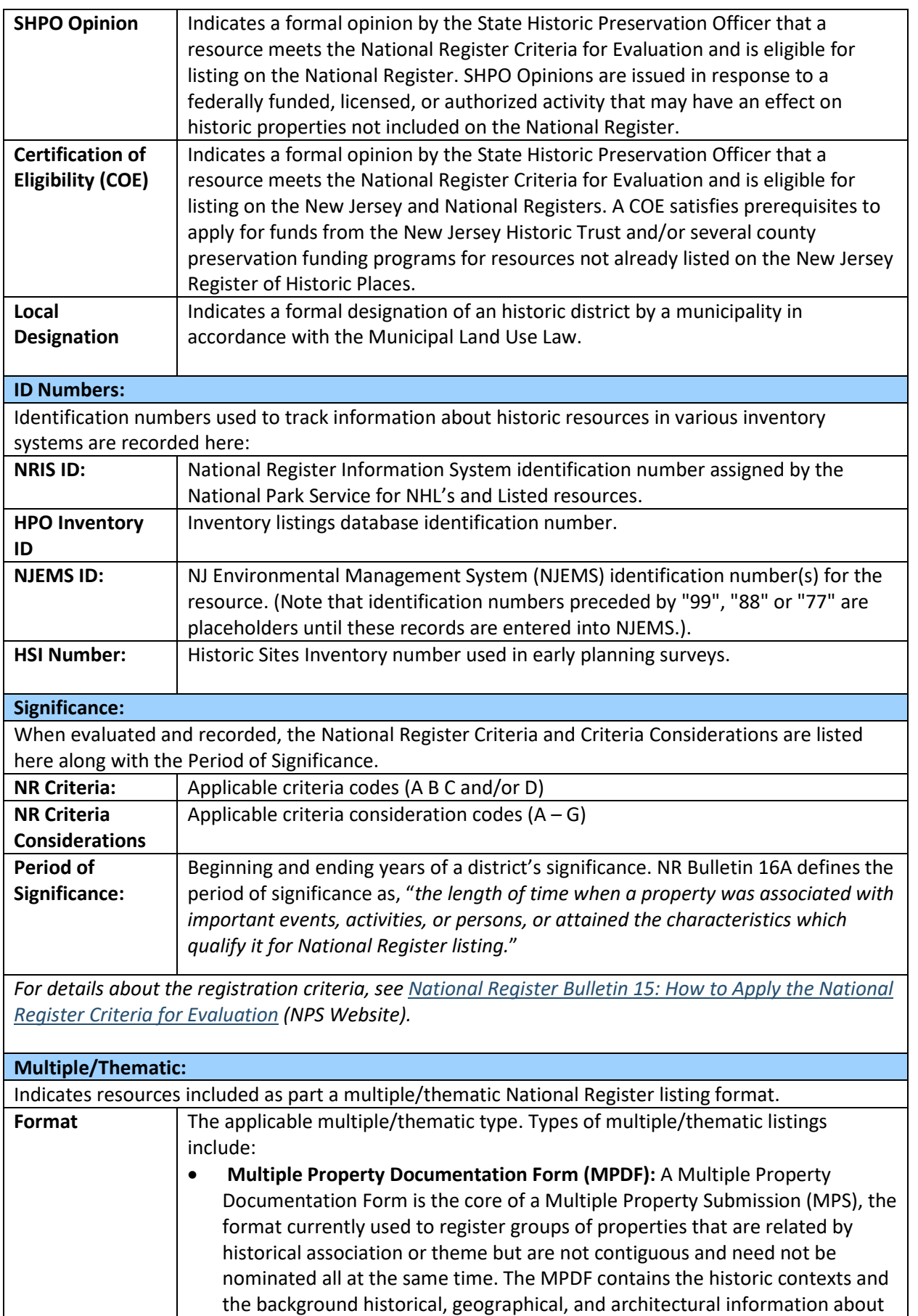

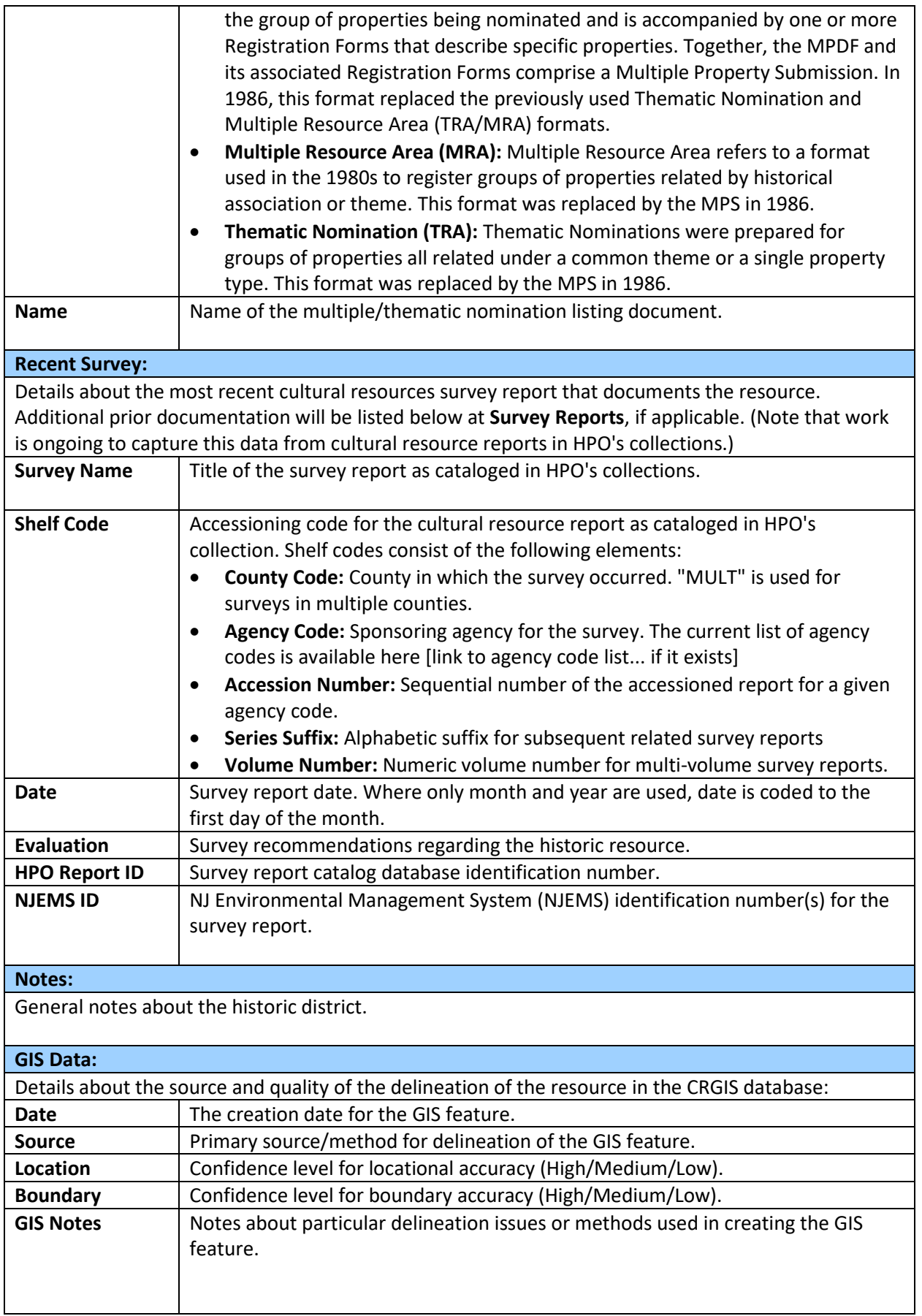

#### **Survey Reports:**

Resources are often documented in multiple cultural resource survey reports. This section lists related reports by year with basic bibliographic details. Additional details and links to digitized documents are available by expanding the RELATED TABLES link at the bottom of the pop-up window.

*Note that work is ongoing to capture this data from cultural resource reports in HPO's collections.*

#### **District Typology:**

Data about resource types, architectural styles and forms, associated organizations or individuals, areas of significance, and other details are being added to a related dataset for resources in the GIS database. This section lists these related typology entries when available.

*Note that as of 2023, HPO has just begun the process of collecting this data, so results may be limited as we continue developing this dataset.*

### <span id="page-27-0"></span>**2. Historic Properties**

Historic Properties are resources (buildings, structures, objects, or sites) evaluated individually or that form the individual components of an historic district.

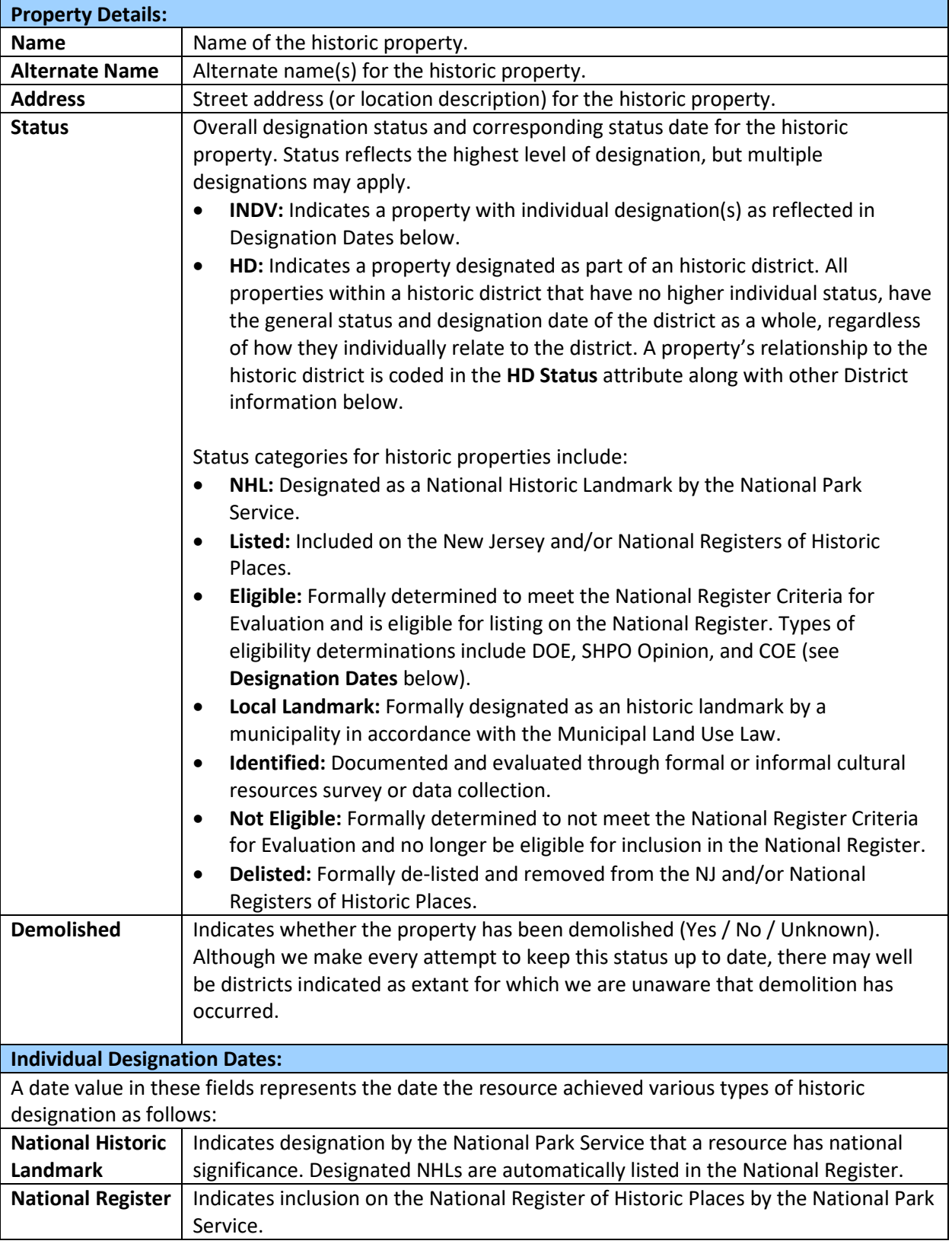

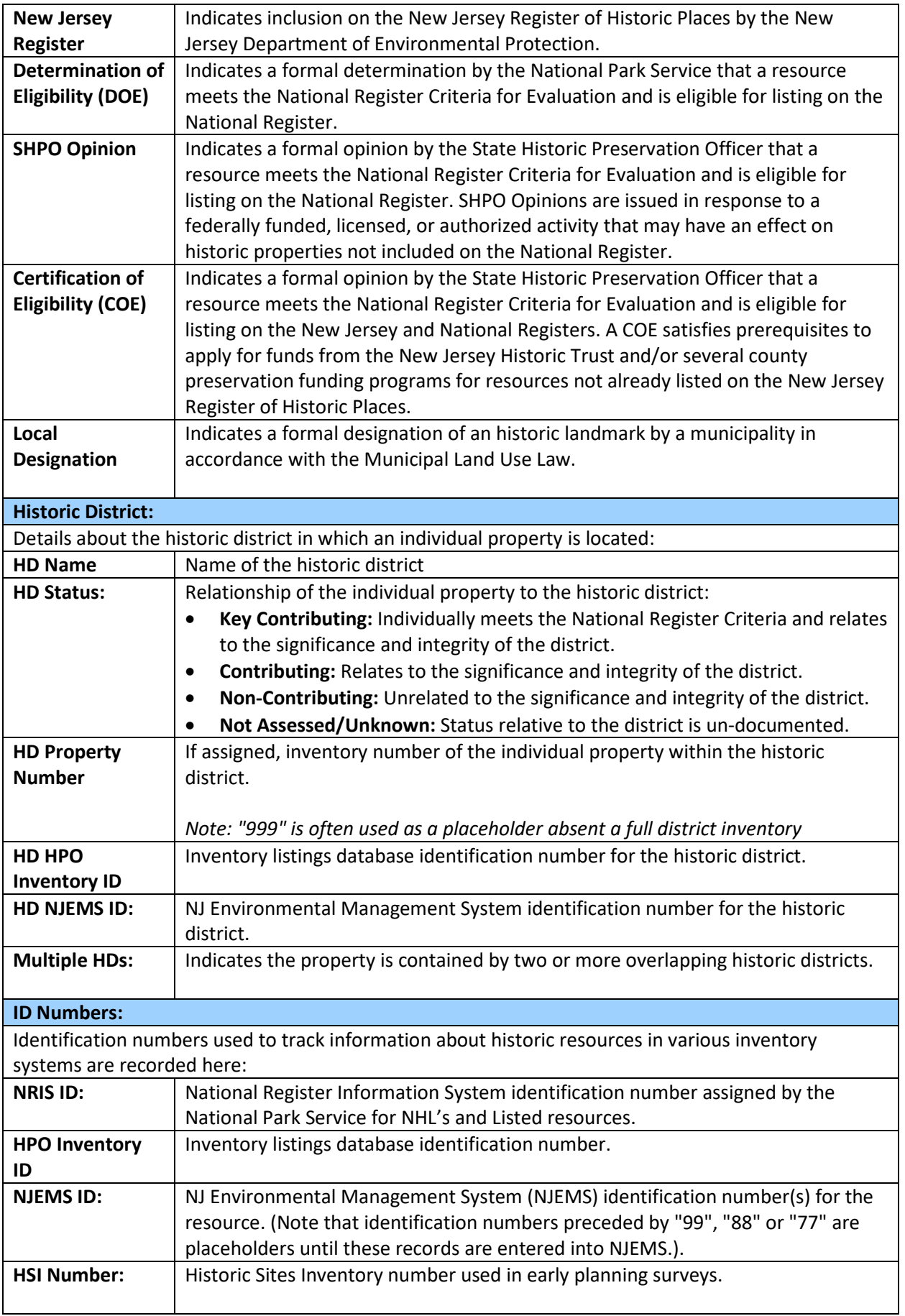

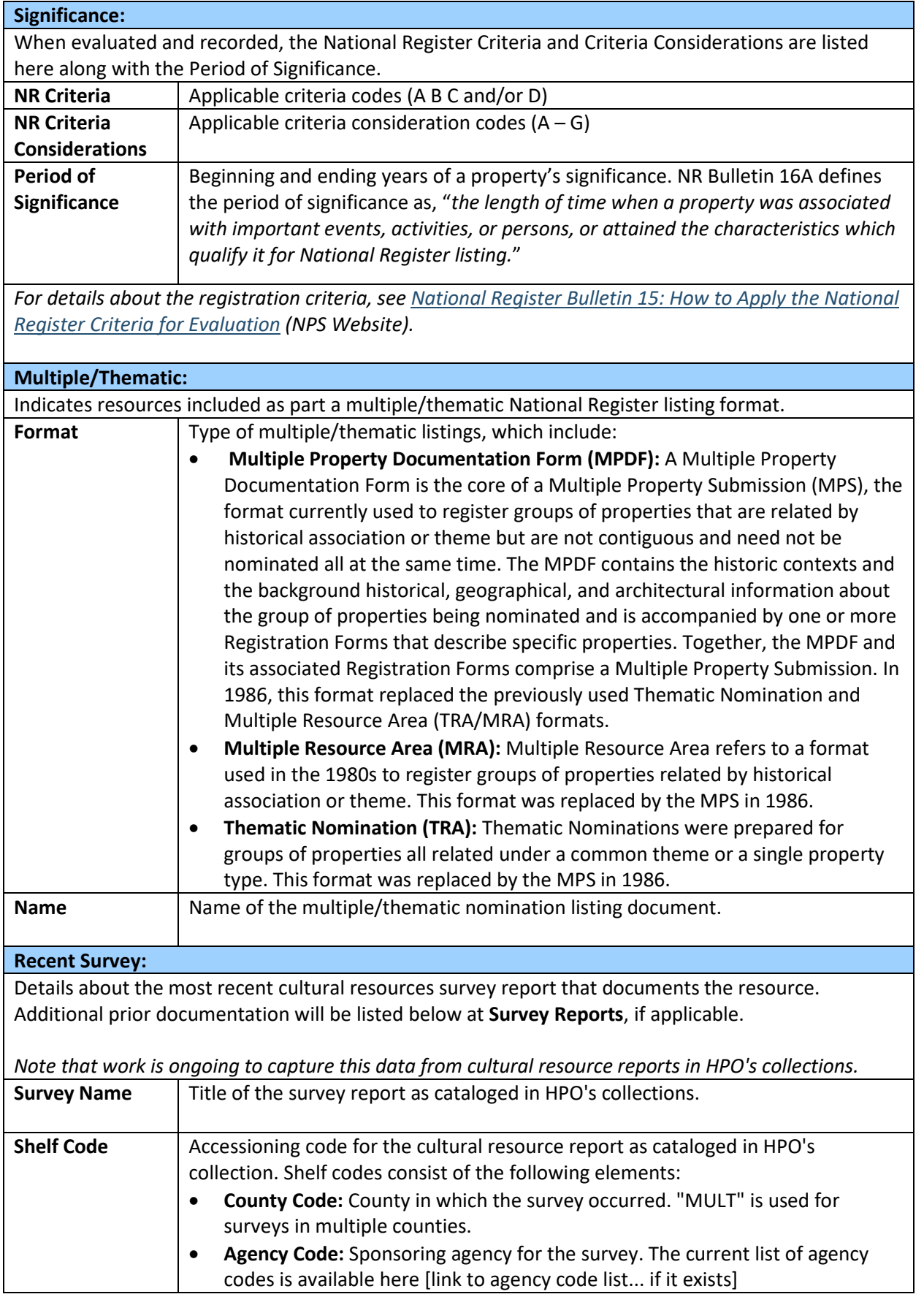

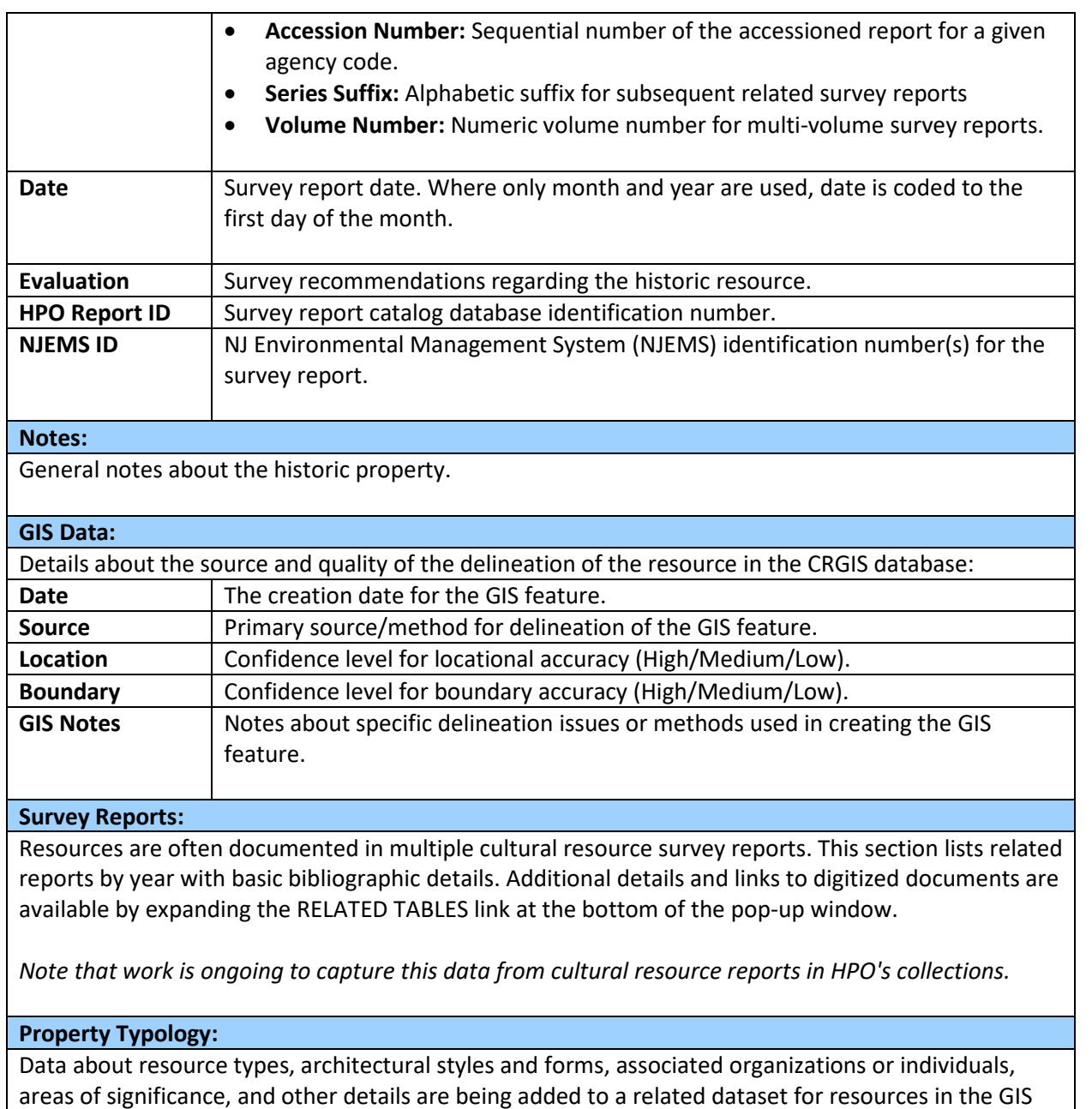

*Note that as of 2023, HPO has just begun the process of collecting this data, so results may be limited as we continue developing this dataset.*

database. This section lists these related typology entries when available.

### <span id="page-31-0"></span>**3. Historic Property Features**

Historic Properties Features are the discreet buildings, structures, objects, or sites that make up an historic property. All historic properties have at least one feature with the following attributes:

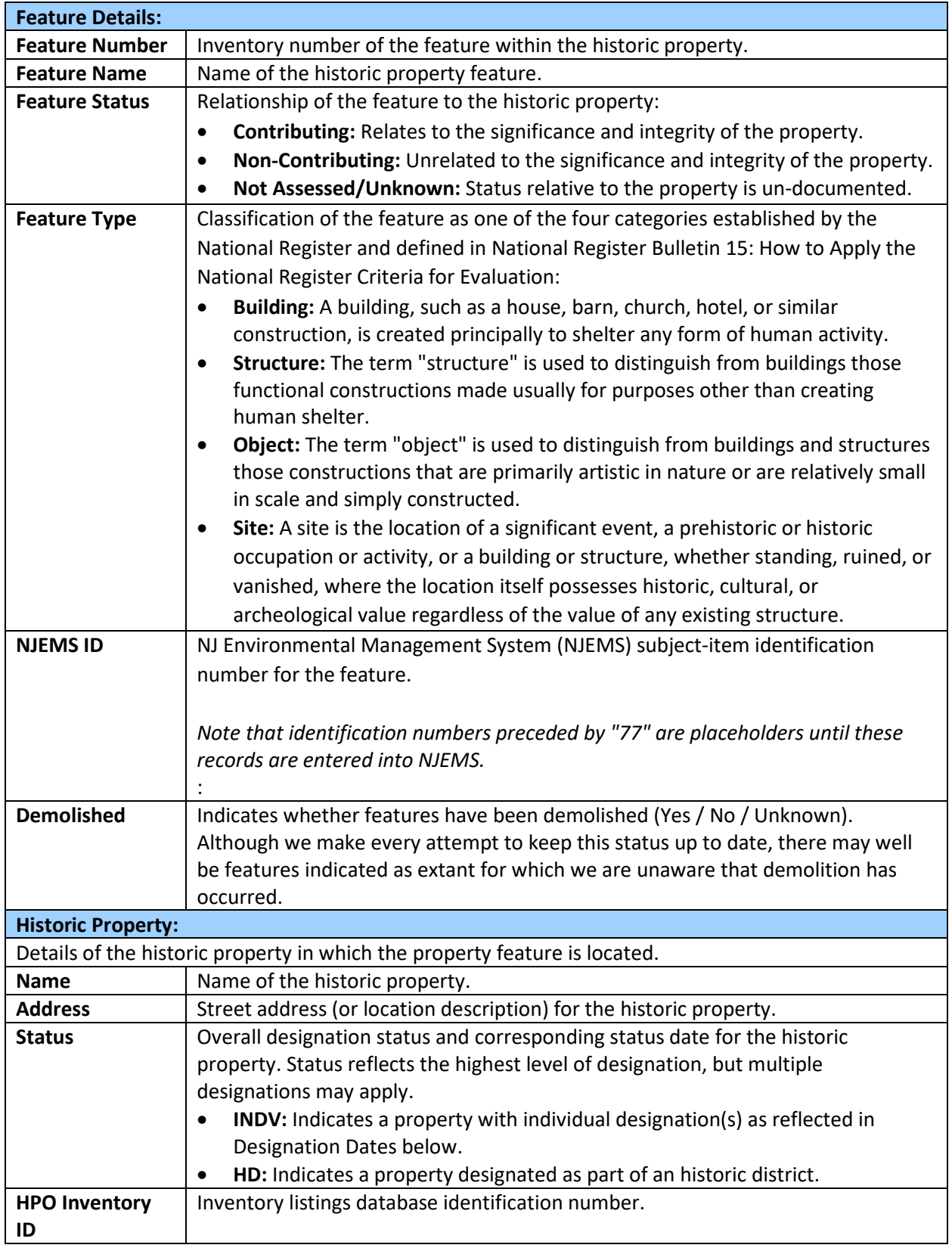

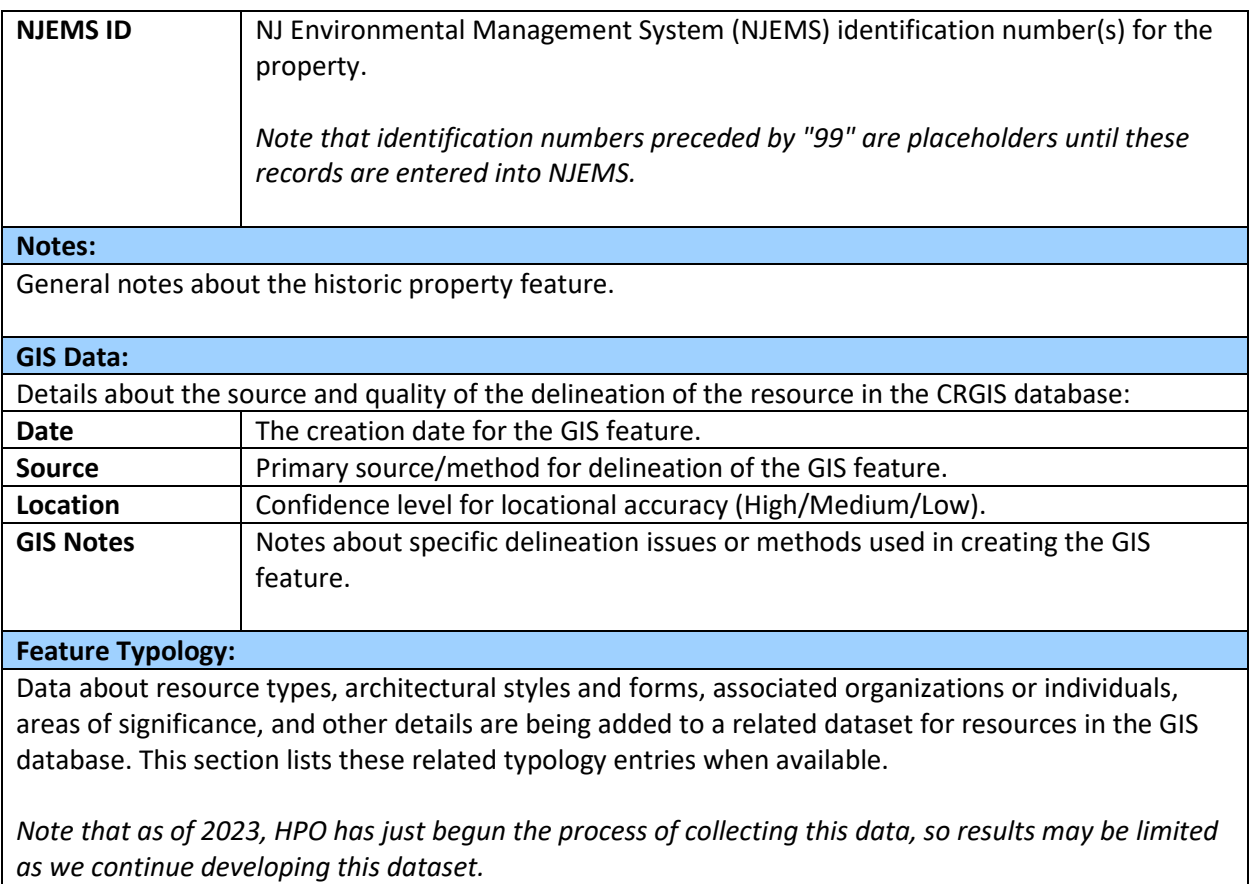

## <span id="page-33-0"></span>**4. Archaeological Site Grid**

Archaeological Sites are locations of prehistoric or historic occupation or activity possessing archaeological value. These grid cells indicate the presence of Archaeological Districts or Sites and are symbolized to indicate the highest designation status of one or more sites within the cell.

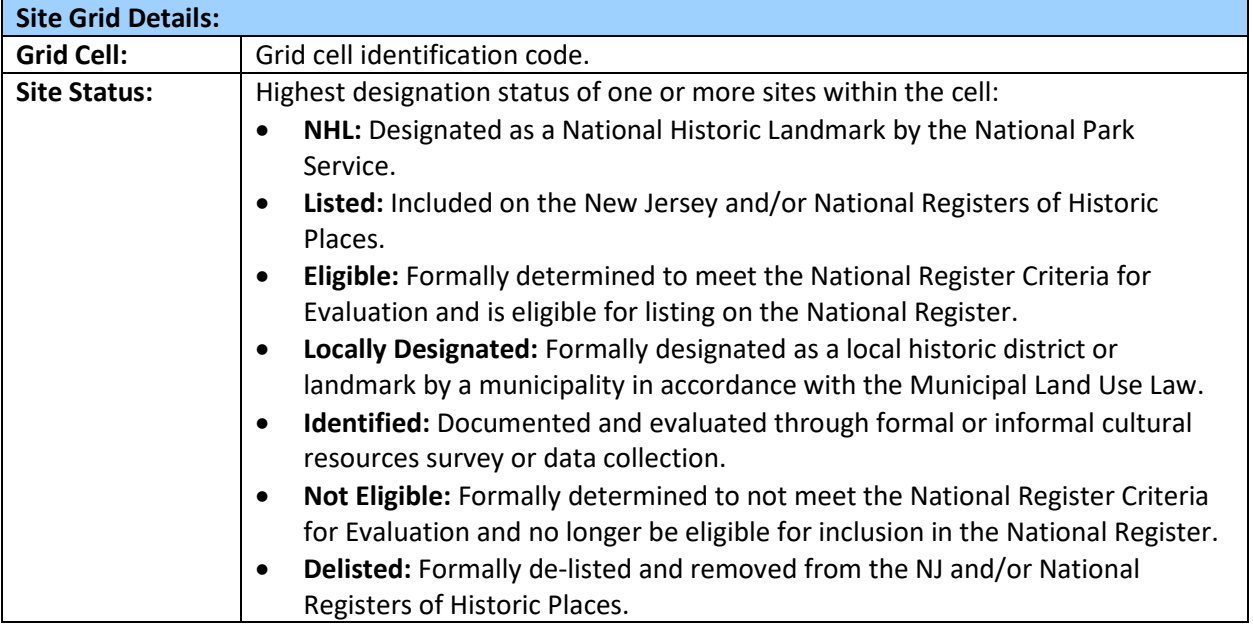

### <span id="page-34-0"></span>**5. Related Tables**

In addition to the attributes associated with each GIS layer, HPO has set up related data tables for Survey Reports and Resource Typologies that enable a 1-to-Many relationship between the core GIS layer and the related tables.

### <span id="page-34-1"></span>**a. Survey Reports**

This related table lists all reports that document the resource as cataloged in HPO's collections and provides links to the scanned document where available and appropriate for public distribution.

*Note that HPO is still in the process of digitizing these reports, so documentation may exist which has not yet been recorded in this table.*

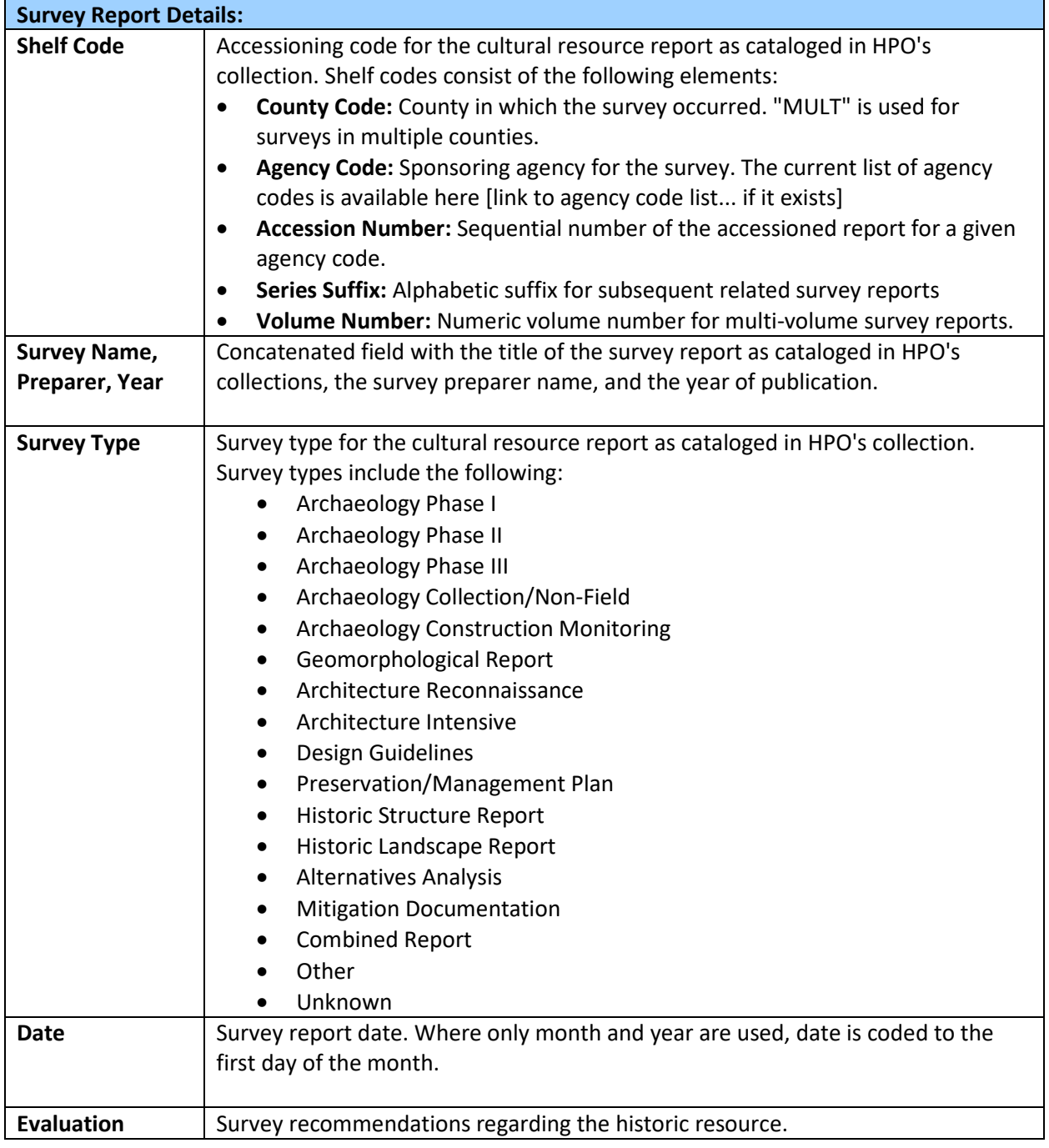

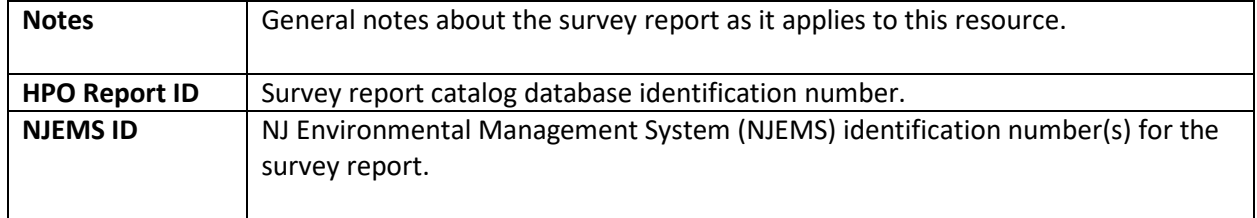

### <span id="page-35-0"></span>**b. Resource Typologies**

This table lists related typology entries about resource types, architectural styles and forms, associated organizations or individuals, areas of significance, and other details. The master list of categories and terms is intentionally open-ended and will grow as new concepts and resource types are added to the inventory.

*Note that as of 2023, HPO has just begun the process of collecting this data, so results may be limited as we continue developing this dataset.*

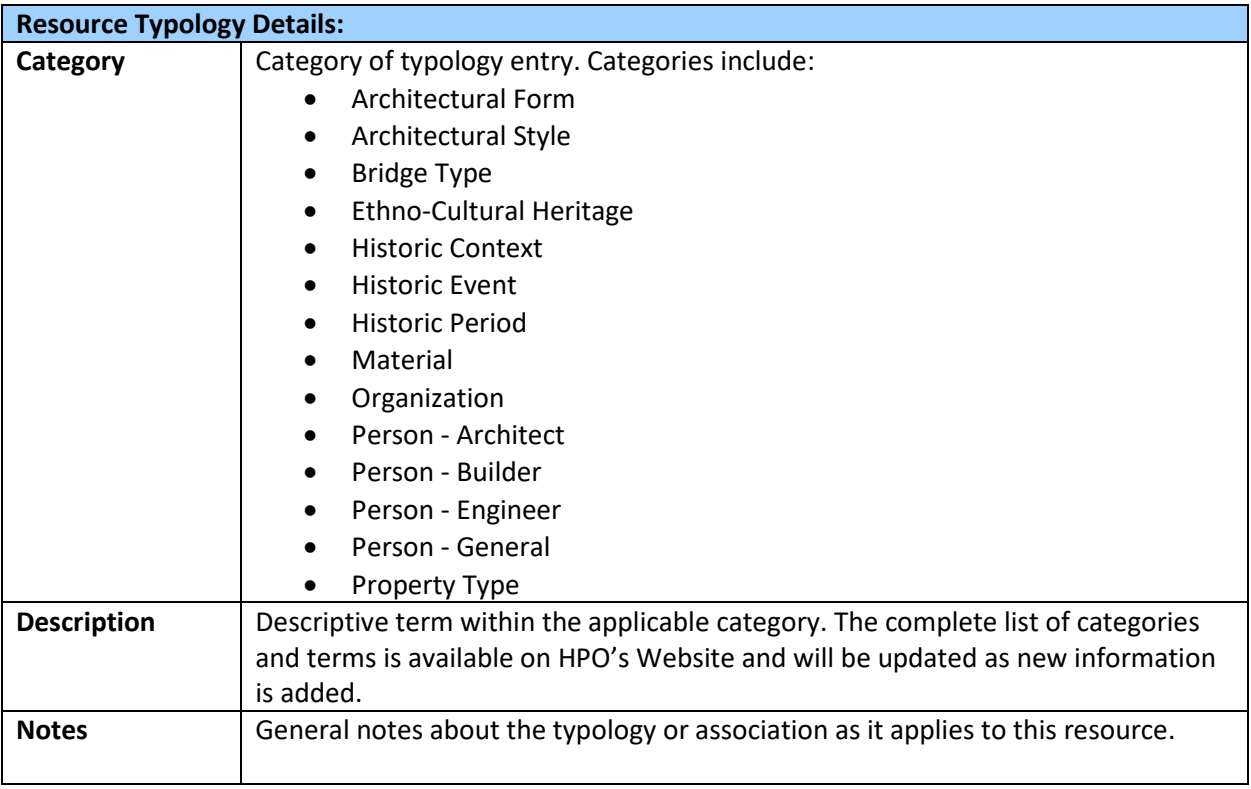

## <span id="page-36-0"></span>**VII. Access and Use**

LUCY, NJCRGIS Online Viewer web application is provided as a courtesy by the New Jersey Historic Preservation Office (HPO). The cultural resources GIS data contained within this map service is produced and maintained by the HPO to provide accurate cultural resource information to government, regulated customers, and the public. The HPO has defined the following layers to represent cultural resources in GIS applications: Historic District Polygons, Historic Property Polygons, Historic Property Feature Points, and Archaeological Site Grid. These layers are developed and maintained by the HPO, and are provided for informational purposes only.

INSPECTION OF THESE DATA LAYERS DOES NOT CONSTITUTE IDENTIFICATION LEVEL CULTURAL RESOURCES SURVEY UNDER SECTION 106 OF THE NATIONAL HISTORIC PRESERVATION ACT OR OTHER LAW OR REGULATION. NOR DOES IT CONSTITUTE PROJECT REVIEW OR COMPLIANCE UNDER ANY STATE OF FEDERAL LAW.

#### **New Jersey Department of Environmental Protection (NJDEP) Data Distribution Agreement**

#### **I. Description of Data to be Provided:**

The data provided herein are distributed subject to the following conditions and restrictions:

Subject Data Layers: For all data contained herein, NJDEP makes no representations of any kind, including, but not limited to, the warranties of merchantability or fitness for a particular use, nor are any such warranties to be implied with respect to the digital data layers furnished hereunder. NJDEP assumes no responsibility to maintain them in any manner or form.

#### **II. Terms of Agreement**

1. Digital data received from the NJDEP are to be used solely for internal purposes in the conduct of daily affairs.

2. The data are provided, as is, without warranty of any kind and the user is responsible for understanding the accuracy limitations of all digital data layers provided herein, as documented in the accompanying Data Dictionary and Readme files. Any reproduction or manipulation of the above data must ensure that the coordinate reference system remains intact.

3. Digital data received from the NJDEP may not be reproduced or redistributed for use by anyone without first obtaining written permission from the NJDEP. This clause is not intended to restrict distribution of printed mapped information produced from the digital data.

4. Any maps, publications, reports, or other documents produced as a result of this project that utilize NJDEP digital data will credit the NJDEP's Geographic Information System (GIS) as the source of the data with the following credit/disclaimer:

*"This (map/publication/report) was developed using New Jersey Department of Environmental Protection Geographic Information System digital data, but this secondary product has not been verified by NJDEP and is not state-authorized."* 

5. Users shall require any independent contractor, hired to undertake work that will utilize digital data obtained from the NJDEP, to agree not to use, reproduce, or redistribute NJDEP GIS data for any purpose other than the specified contractual work. All copies of NJDEP GIS data utilized by an independent

contractor will be required to be returned to the original user at the close of such contractual work. Users hereby agree to abide by the use and reproduction conditions specified above and agree to hold any independent contractor to the same terms.

By using data provided herein, the user acknowledges that terms and conditions have been read and that the user is bound by these criteria.